# 适用于 Dell OpenManage Essentials 的 Dell SupportAssist 版本 1.3 用户指南

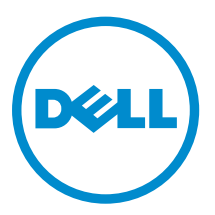

# 注、小心和警告

名注: "注"表示可以帮助您更好地使用计算机的重要信息。

小心: **"**小心**"**表示可能会损坏硬件或导致数据丢失,并说明如何避免此类问题。

警告: **"**警告**"**表示可能会造成财产损失、人身伤害甚至死亡。

**版权所有 © 2014 Dell Inc. 保留所有权利。** 本产品受美国、国际版权和知识产权法律保护。 Dell™ 和 Dell 徽标是 Dell Inc. 在美国和 / 或其他管辖区域的商标。所有此处提及的其他商标和产品名称可能是其各自所属公司的商标。

2014 - 02

Rev. A00

# 目录

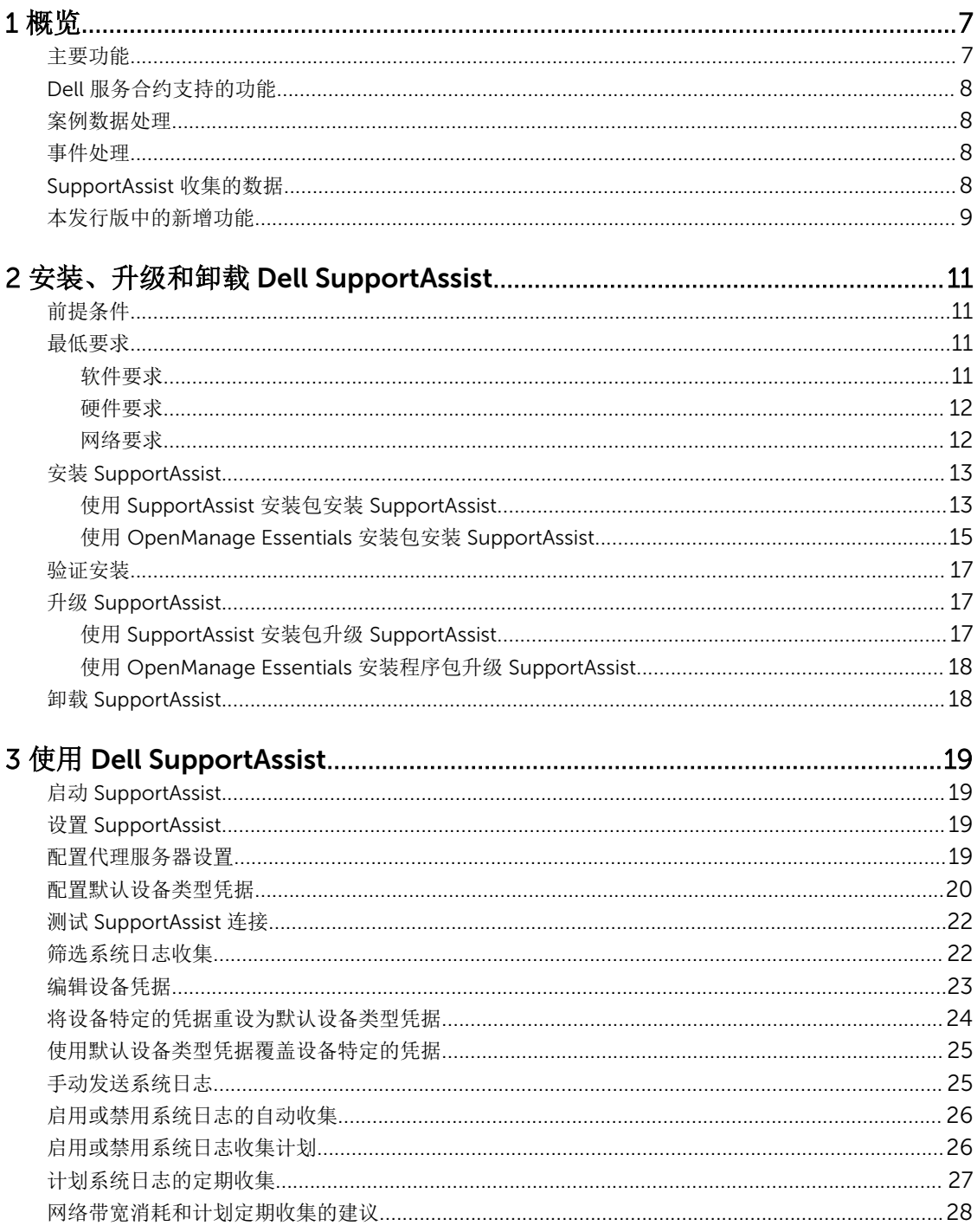

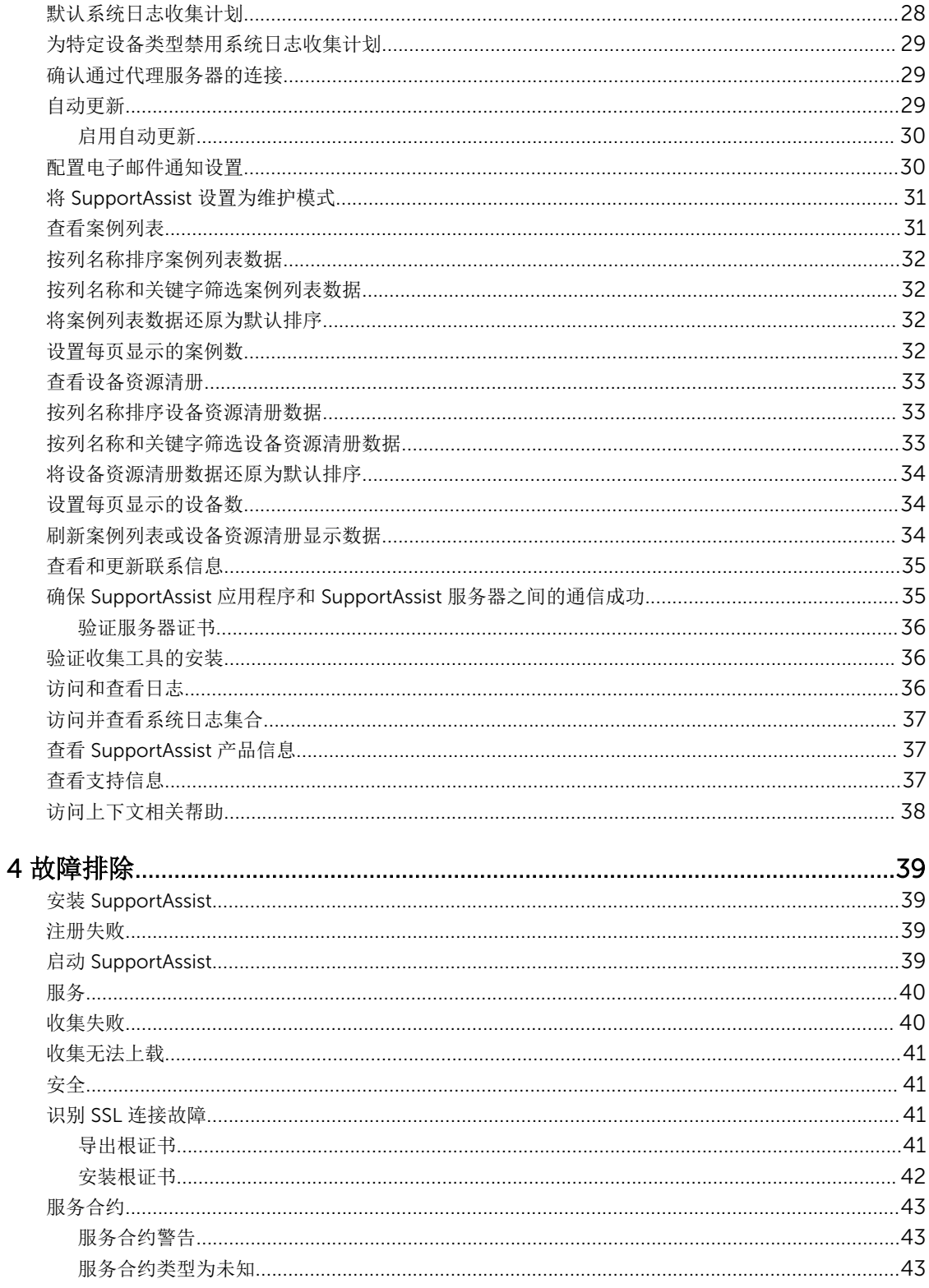

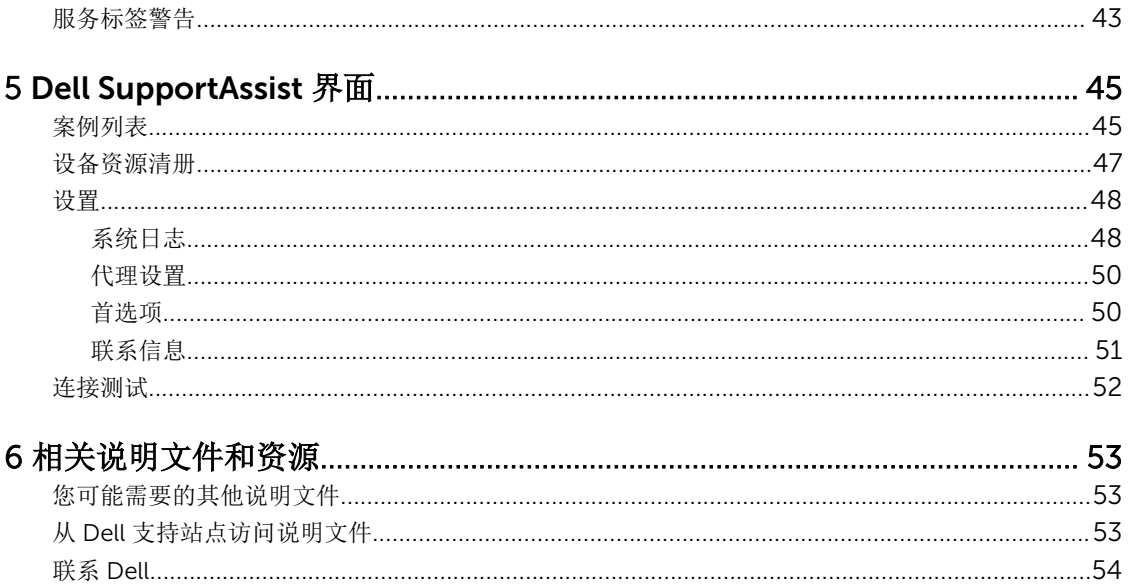

# <span id="page-6-0"></span>概览

Dell SupportAssist 在出现问题时收集有关您计算机硬件和软件的信息,并自动创建支持案例。这将有助于 Dell 向您提供增强的、个性化和有效的支持体验。Dell 使用这些数据帮助解决常见问题,并设计和推广您最常 使用的产品和服务功能。

SupportAssist 与 Dell OpenManage Essentials 集成,以使用现有的环境数据为下列 Dell 企业级服务器、存 储和网络解决方案提供支持功能:

- Dell PowerEdge 服务器(第 9 代至第 12 代)
- Dell PowerVault NX 存储阵列
- Dell PowerVault MD 存储阵列
- Dell EqualLogic SAN 设备 (PS5000 除外)
- 采用 Fluid File System (FluidFS) 的 Dell EqualLogic 设备
- Dell PowerConnect 以太网交换机
- Dell Force10 以太网交换机
- Dell PowerEdge M1000e 刀片机柜
- iDRAC7
- Dell PowerEdge VRTX

注: 关于支持的操作系统和设备型号的完整列表,请参阅 dell.com/ServiceabilityTools 上的 *Dell*  Ø *SupportAssist Version 1.3 Support Matrix*(Dell SupportAssist 版本 1.3 支持值表)。

注: SupportAssist 不支持 Dell PowerEdge C 服务器、Dell PowerVault NAS、Dell Compellent 设备、 Dell DR4000、Dell PowerVault RD1000 和 Brocade 交换机。

Ø

Ø

注: SupportAssist 对 PowerConnect 堆叠配置提供有限支持。

SupportAssist 还提供了丰富的设备、支持案例和服务合约报告功能。

通过 SupportAssist 仪表板中的**设备资源清册和案例列表**报告,您可以访问有关 OpenManage Essentials 管理 的 Dell 设备和相关支持案例的信息。

将 OpenManage Essentials 服务器配备 SupportAssist 完全出于客户自愿, 进而获得旨在为满足您的需求而设 计的改善的支持、产品和服务。

# 主要功能

SupportAssist 的主要功能包括:

- 远程监测 监测硬件以向您通知严重警报。
- 自动日志及配置收集 将自动收集排除故障问题所需的信息并发送给 Dell。
- 自动创建支持案例 在 OpenManage Essentials 收到硬件的严重警报时, 将向 Dell 发送警报信息并自动 创建服务请求。将有一位 Dell 技术支持代理就此警报与您联系,并帮助您解决此问题。

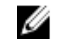

**注:** 在安装 SupportAssist 前已打开的支持案例不在 SupportAssist 仪表板中显示。

<span id="page-7-0"></span>• 主动部件派发 — 基于对故障排除数据的检查,如果 Dell 技术支持代理确定您的环境中的某个部件需要更 换,则会在取得您同意的情况下向您派发更换部件。

# Dell 服务合约支持的功能

在您环境中支持的功能可能视 Dell 服务合约而异。

下表提供 Dell 基本硬件和 Dell ProSupport 服务合约中可用功能的比较。

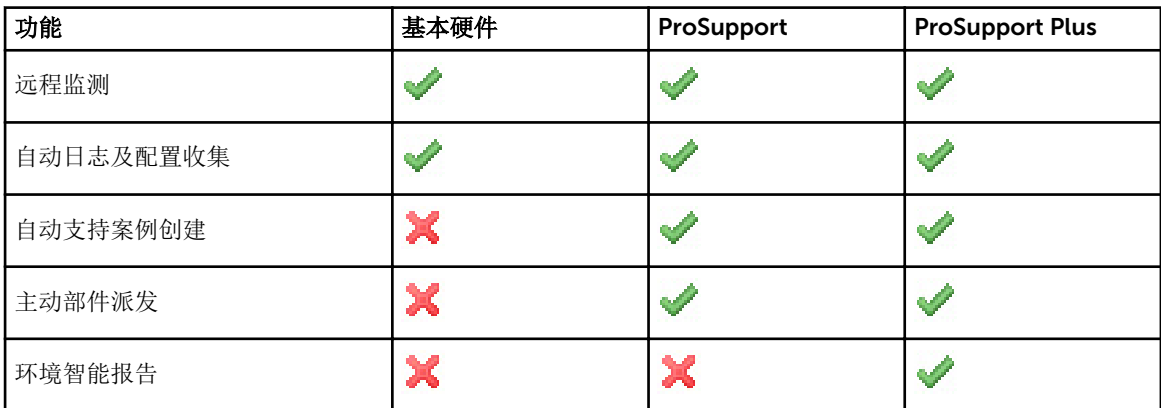

### 案例数据处理

为了提高性能,SupportAssist 案例数据在仪表板中显示之前会进行高速缓存,不是实时显示。在启动时, SupportAssist 会:

- 将每三分钟向 Dell 杳询一次处于已提交状态的案例,以确定它是否需要更新案例状态。
- 确定已提交案例的数据更新的最后时间。然后它会查询那些高速缓存状态信息已在最后三分钟过期的案 /列.
- 将每 15 分钟向 Dell 查询一次不处于**已提交**状态的案例。

公 注: 如果特定案例的数据到下次轮询时已超过 15 分钟, SupportAssist 将在当前轮询中查询该数据。因 此, SupportAssist 可能只每 12 分钟轮询处于开启状态的案例的案例数据。

### 事件处理

SupportAssist 可以智能地处理事件风暴情况, 在 60 分钟的时间跨度内允许从您 OpenManage Essentials 管 理的环境中发出多达 9 个单独的警报。但是,如果接收到 10 个或更多单独的警报,则它会自动进入维护模 式。有关维护模式的信息,请参阅[首选项](#page-49-0)和将 SuppotAssist [设置为维护模式。](#page-30-0)

维护模式会暂挂任何进一步的警报处理操作,使您可以更改基础结构而不生成不必要的警报。在进入维护模式 30 分钟后, SupportAssist 会自动退出维护模式并恢复正常的警报处理流程。

### SupportAssist 收集的数据

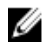

结: 默认情况下,无论设备的服务合约是何类型, SupportAssist 都会从环境中所有支持的设备收集数据 并将数据上载给 Dell。数据的收集是交替进行的,并且一次从 5 至 10 台设备收集数据。有关数据收集 的默认频率的详细信息,请参[阅默认系统日志收集计划](#page-27-0)。

<span id="page-8-0"></span>SupportAssist 持续监测配置数据和 OpenManage Essentials 管理的 Dell 硬件及软件的使用信息。虽然 Dell 不期望访问或收集与此程序有关的个人信息,如您的个人文件、Web 浏览历史或 cookie, 但无意中收集或杳 看的任何个人数据将根据"Dell 隐私政策"处理,查看该政策的网址为: dell.com/privacy。 发回 Dell 的数据日志中加密的信息之中包括以下几类数据:

- 硬件和软件资源清册— 安装的设备、处理器、内存、网络设备、用法和服务标签。
- 服务器的软件配置 操作系统和安装的应用程序。
- 网络标识信息 计算机名、域名和 IP 地址。
- 事件数据 Windows 事件记录、核心转储和调试日志。

有关收集的故障排除信息的更多信息,请参[阅访问和查看系统日志收集](#page-36-0)。

注: 如果公司的安全性政策限制将某些收集的数据发送至公司网络之外,您可以配置 SupportAssist 将收 Ø 集的数据筛选之后再发向 Dell。有关更多信息,请参阅[筛选系统日志收集。](#page-21-0)

注: 有关 SupportAssist 收集的数据和 Dell 会如何使用收集的数据的更多信息,请参阅 dell.com/ Ø SupportAssistGroup 上的 *Dell SupportAssist*:安全注意事项技术文档。

# 本发行版中的新增功能

- 支持在运行以下项目的管理服务器上安装 SupportAssist:
	- Microsoft Windows Server 2012 R2 Standard edition
	- Windows Server 2012 Domain Controller
	- Windows Server 2012 R2 Domain Controller
- 支持运行 Windows Server 2012 R2 Standard edition 的受管节点。
- 支持新的安装工作流程 在安装 SupportAssist 后下载和安装收集工具。
- 支持以下 Force10 设备:
	- 以太网交换机:S50、S4820T、S5000 和 S6000
	- 以太网交换机/路由器:MXL、Z9000 和 S4810
- 支持带有 Fluid File System (FluidFS) 版本 1 和 2 的 Dell EqualLogic FS7500; 带有 FluidFS 版本 2 的 EqualLogic FS7600。

2 注: 仅支持来自 EqualLogic SAN 的警报。

• 支持自动更新 SupportAssist 和相关的收集工具。

# <span id="page-10-0"></span>安装、升级和卸载 Dell SupportAssist

以下部分提供有关安装、升级和卸载 Dell SupportAssist 的信息。

## 前提条件

以下是前提条件:

- 运行 Dell OpenManage Essentials 版本 1.3 的 Dell PowerEdge 服务器
- 熟悉 OpenManage Essentials 的安装、配置和操作

有关安装、配置和使用 OpenManage Essentials 的更多信息,请参阅 dell.com/openmanagemanuals 上相 应的 Dell OpenManage Essentials User's Guide (Dell OpenManage Essentials 用户指南)和 Dell *OpenManage Essentials Release Notes*(Dell OpenManage Essentials 发行说明)。

# 最低要求

本部分提供 SupportAssist 为以下项目提供主动支持的最低要求: Dell PowerEdge 服务器(9G 到 12G)、 Dell EqualLogic 和 PowerVault MD 阵列以及存储解决方案、EqualLogic FluidFS NAS 设备、iDRAC7、Dell PowerConnect 以太网交换机、Dell Force10 Ethernet 交换机、Dell PowerEdge M1000e 刀片机柜以及 Dell PowerEdge VRTX。

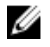

注: 有关特定于您环境的 SNMP 配置、防火墙设置、Web 服务、支持的端口和协议的信息,请参阅 *Dell SupportAssist Version 1.3 Quick Start Guide* (Dell SupportAssist 版本 1.3 快速入门指南)和 Dell **OpenManage Essentials User's Guide**(Dell OpenManage Essentials 用户指南),网址: **dell.com/** support/manuals。

#### 相关链接

软件要求 [硬件要求](#page-11-0) [网络要求](#page-11-0)

### 软件要求

以下是所需的最低软件配置:

- Dell OpenManage Essentials 1.3。
- 可选:在所有受管 PowerEdge 设备上安装有 Dell OpenManage Server Administrator (OMSA) 并可运 行。
- 在所有受管 PowerEdge 服务器、EqualLogic、EqualLogic FluidFS NAS、PowerVault、iDRAC7、CMC、 Force10、PowerConnect 和 PowerEdge VRTX 设备上启用 SNMP 代理,以用于 OpenManage Essentials 查找。
- 所有受管 PowerEdge、EqualLogic、 EqualLogic FluidFS NAS、PowerVault、iDRAC7、CMC、 Force10、PowerConnect 和 PowerEdge VRTX 设备均被配置为将 SNMP 陷阱发送到 OpenManage Essentials 服务器。
- <span id="page-11-0"></span>• 所有受管 PowerEdge、EqualLogic、 EqualLogic FluidFS NAS、PowerVault、iDRAC7、CMC、 Force10、PowerConnect 和 PowerEdge VRTX 设备均由 OpenManage Essentials 服务器进行查找、分 类和资源清册。
- PowerVault Modular Disk Storage Manager (MDSM) 安装在 OpenManage Essentials 服务器上以便支持 PowerVault MD Series 阵列。
- 管理服务器与受管节点的域之间必须存在信任关系。
- Microsoft .Net Framework 4.5
- Microsoft ASP.Net
- IIS  $7.x \nexists \& 8.x$
- Web 浏览器 Internet Explorer 8、9、10 或 11; Mozilla Firefox 22 或 23; 仅在基于 Windows 的操作系 统上受支持。

[最低要求](#page-10-0)

#### 硬件要求

以下为建议的最低硬件配置:

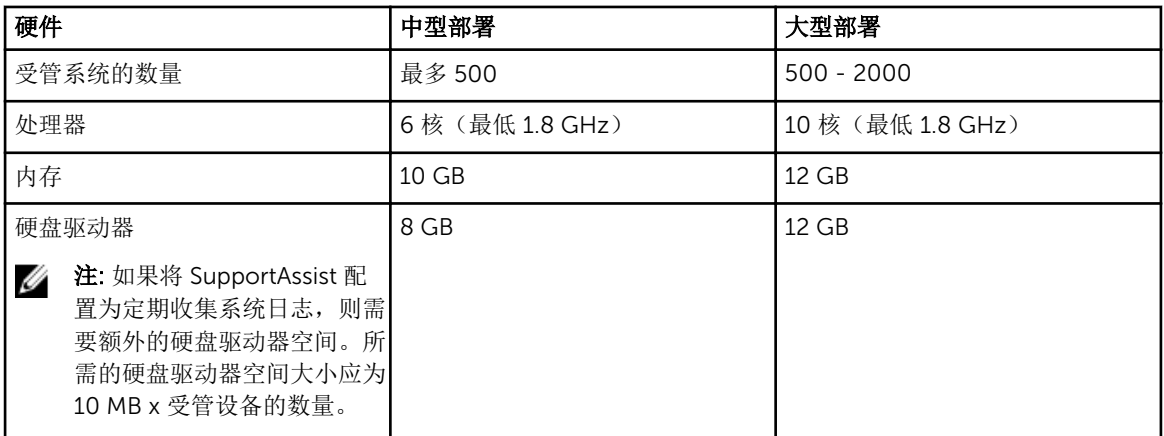

#### 相关链接

[最低要求](#page-10-0)

### 网络要求

以下是最低网络要求:

- Internet 连接 标准 Gbe 网络。
- 安装有 SupportAssist 应用程序的 OpenManage Essentials 管理服务器必须能够与 Dell 托管的 SupportAssist 服务器通过 HTTPS 协议通信。
- 安装有 SupportAssist 应用程序的 OpenManage Essentials 管理服务器必须能够连接到下面的目标:
	- https://api.dell.com/support/case/v2/WebCase SupportAssist 服务器的端点。
	- https://ddldropbox.us.dell.com/upload.ashx/ 上载诊断测试结果的文件上载服务器。
	- https://ftp.dell.com/ 用于新的 SupportAssist 发布信息。

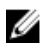

注: 要验证是否可以访问目标,请按照确保 [SupportAssist](#page-34-0) 应用程序和 SupportAssist 服务器之间 [的通信成功中](#page-34-0)的说明进行操作。

- <span id="page-12-0"></span>• 以下网络端口必须打开:
	- 在管理服务器上:端口 2607 用于控制台启动,端口 162 用于 SNMP,端口 443 用于 SSL 通信和 SupportAssist 更新信息。
	- 在受管节点上:用于 SNMP 的端口 161 和用于 OMSA 的端口 1311。

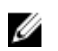

注: 有关其它依赖端口的详细信息,请参阅 dell.com/openmanagemanuals 上的 *Dell OpenManage Essentials User's Guide*(Dell OpenManage Essentials 用户指南)中"支持的协议和端口"一节。

#### 相关链接

[最低要求](#page-10-0)

# 安装 SupportAssist

您可以通过下载以下安装软件包之一来安装 SupportAssist:

- Dell SupportAssist 版本 1.3, 下载网址: dell.com/SupportAssistGroup。
- Dell OpenManage Essentials 版本 1.3, 下载网址: delltechcenter.com/ome。

安装 SupportAssist,即表示您同意 Dell 最终用户许可协议 **—** 类型 A(可在 dell.com/

softwarelicenseagreement 上查看)和"Dell 隐私政策"(可在 dell.com/privacy 上查看)。您对 SupportAssist 的使用还必须遵守"服务协议"和"销售条款和条件"中的条款。

#### 相关链接

使用 SupportAssist 安装包安装 SupportAssist 使用 [OpenManage Essentials](#page-14-0) 安装包安装 SupportAssist

### 使用 SupportAssist 安装包安装 SupportAssist

要进行安装,请执行以下操作:

4 注: 在开始之前, 请确保:

- 系统可以连接到互联网。
- 您对系统具有管理员权限。
- 防火墙的端口 443 处于打开状态, 以便访问 https://ftp.dell.com。
- 1. 在 Dell OpenManage Essentials 管理服务器上,右键单击 SupportAssist 安装程序包,然后选择**以管理员** 身份运行。

么注: Microsoft 用户访问控制 (UAC) 需要使用提升权限执行安装, 该提升的权限只能通过以管理员身 份运行选项获得。如果您以管理员身份登录 OpenManage Essentials 服务器,则可双击安装程序包 来安装 SupportAssist。但是, 请确保您确认了打开文件 - 安全性警告对话框以继续。

此时会短暂地显示准备安装对话框,之后会显示欢迎使用 Dell SupportAssist 对话框。

注: 安装 SupportAssist 需要您允许 Dell 保存特定的个人的可标识信息 (PII), 如您的联系信息和本地 W 管理员凭据等。除非您允许 Dell 保存您的 PII,否则不能进行 SupportAssist 安装。

- 2. 阅读所有条款,然后单击我同意。 此时会显示许可协议对话框。
- 3. 阅读软件许可协议,选择我接受许可协议中的条款,然后单击下一步。 此时会显示注册信息对话框。
- 4. 提供主要联系人的以下信息,Dell 必须向该联系人发送警报通知、案例状态通知等:
	- 公司名称 公司名称必须包含一个或多个可打印的字符,并且不得超过 256 个字符。
	- 国家/区域 选择您的国家或区域。
	- 名字 名字可以包含字母、引号 [']、句点 [.]、空格, 并且不得超过 50 个字符。
	- 姓氏 姓氏可以包含字母、引号 [']、句点 [.]、空格, 并且不得超过 50 个字符。
	- 电话号码 必须包含最少 10 个字符,并且不得超过 50 个字符。
	- 备用电话号码 可选, 与电话号码具有相同的要求。
	- 电子邮件地址 提供具有 name@company.com 格式的电子邮件地址。必须包含至少 5 个字符, 并 且不得超过 50 个字符。
	- 首选电子邮件语言 选择 SupportAssist 电子邮件通知所需的语言。
	- 当打开新的支持案例时接收电子邮件通知 选中复选框以在 SupportAssist 创建支持案例时接收电子 邮件。

 $\mathbb Z$  注: 安装 SupportAssist 之后, 您可以更新主要联系人信息, 或提供第二联系人信息。如果主要联系 人联系不上,Dell 可通过第二联系人与您的公司取得联系。如果主要和第二联系人均配置了有效电 子邮件地址,则二者均会收到 SupportAssist 电子邮件。有关更新联系人信息的信息,请参[阅查看](#page-34-0) [和更新联系人信息](#page-34-0)。

此时会显示准备安装程序对话框。

5. 单击安装。

此时会显示安装向导已完成对话框。

注: 默认情况下, SupportAssist 的安装位置为: C:\Program Files (x86)\Dell\Dell Integrated Ø Support。

6. 单击完成。

SupportAssist 应用程序在 Web 浏览器中打开, 并且显示**首次设置**对话框。SupportAssist 应用程序安装 在通过由 Dell 托管的 SupportAssist 服务器注册的系统上,并向您的主要联系人发送注册确认电子邮件。 如果您没有收到 SupportAssist 应用程序注册电子邮件,请将鼠标指针悬停在 SupportAssist 仪表板右上 角的帮助链接上方,然后单击关于。在关于窗口中,验证是否指定了客户端 ID 值。如果未指定 客户端 ID 值,则会显示未成功注册。要确保注册成功,请遵照[注册失败](#page-38-0)中的说明进行操作。

在完成 SupportAssist 的安装后,将在后台安装以下系统日志收集工具:

注: 如果安装了 SupportAssist 的管理服务器通过代理服务器连接到 Internet, 则必须在 Ø SupportAssist 中配置代理设置以启用收集工具的下载和安装。请参阅 [配置代理服务器设置](#page-18-0)。

- Dell System E-Support Tool (DSET) 适用于 Dell PowerEdge、Dell PowerVault NX 存储服务器和 iDRAC7 设备的收集工具。
- Dell Lasso Dell PowerVault、Dell EqualLogic、EqualLogic FluidFS NAS、Dell Chassis Management Controller (CMC)、Dell Force10、Dell PowerConnect、刀片服务器机箱、Dell PowerEdge VRTX 和 PowerVault MD 系列设备的收集工具。

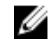

 $\mathbb{Z}$  注: 如果系统中已经安装了收集工具, 将自动将它们迁移到与 SupportAssist 兼容的版本。

2 注: DSET 和 Lasso 从 OpenManage Essentials 管理的 Dell 设备生成系统日志收集, 然后将收集内 容压缩并上载以供 Dell 技术支持诊断问题。有关生成的系统日志收集的信息,请参[阅访问和查看系](#page-36-0) [统日志收集](#page-36-0)。

要配置 SupportAssist 以在安装 SupportAssist 后监测环境中支持的设备,请遵照设置 [SupportAssist](#page-18-0) 中的说明 进行操作。

相关链接

安装 [SupportAssist](#page-12-0)

### <span id="page-14-0"></span>使用 OpenManage Essentials 安装包安装 SupportAssist

要进行安装,请执行以下操作:

么 注: 在开始之前, 请确保:

- 系统可以连接到互联网。
- 您对系统具有管理员权限。
- 防火墙的端口 443 处于打开状态,以便访问 https://ftp.dell.com。

注: 如果安装 SupportAssist 失败, 可以稍后重试安装。要重试安装, 可右键单击 DellSupportAssistSetup.exe 文件, 其位于 C:\Program Files\Dell\SysMgt\Essentials \SupportAssistSetup 或 OpenManage Essentials 自定义安装文件夹,然后选择以管理员身份运行。

- 1. 解压缩 OpenManage Essentials 安装包。
- 2. 双击可从其中解压缩安装包的文件夹中提供的 Autorun.exe 文件。 显示 Dell OpenManage 安装屏幕。
- 3. 如果系统中未安装 OpenManage Essentials 1.3 版,请确保选择了 Dell OpenManage Essentials。
- 4. 选择 Dell SupportAssist, 然后单击安装。

如果选择 Dell OpenManage Essentials 和 Dell SupportAssist, 将开始安装 OpenManage Essentials。 安装 OpenManage Essentials 之后,将启动 SupportAssist 设置。验证安装 SupportAssist 的系统前提条 件。如果满足系统前提条件,将显示欢迎使用 Dell SupportAssist 安装程序窗口。

- 5. 单击下一步。 随即显示许可协议窗口。
- 6. 阅读通信要求中的条款,然后单击我同意。

 $\mathbb Z$  注: 安装 SupportAssist 需要您允许 Dell 保存特定个人的可标识信息 (PII), 如您的联系信息和要监控 的设备的管理员凭据等。除非您允许 Dell 保存您的 PII, 否则不能进行 SupportAssist 安装。

- 7. 阅读软件许可协议,单击我接受,然后单击下一步。 如果系统通过代理服务器连接到 Internet,将显示代理设置窗口。否则,将显示注册窗口。
- 8. 如果显示代理设置窗口, 将提供以下信息:
	- a) 在服务器地址字段中,键入代理服务器地址或名称。
	- b) 在端口字段中,键入代理服务器的端口号。

名: 如果未提供代理服务器凭据, 则 SupportAssist 会作为匿名用户连接到代理服务器。

- c) 如果代理服务器需要验证,请选择代理需要验证,然后在相应的字段中提供以下信息:
	- \* 用户名 用户名必须包含一个或多个可打印字符,并且不得超过 104 个字符。
	- \* 密码 用户密码必须包含一个或多个可打印字符,并且不得超过 127 个字符。
	- \* 确认密码 重新输入密码。该密码必须与在密码字段中提供的密码一致。
- d) 单击下一步。

代理设置得到验证。如果验证不成功,则确认代理设置然后重试,或与网络管理员联系以寻求帮助。 e) 在**验证成功**对话框中,单击确定。

将显示注册窗口。

- 9. 提供主要联系人的以下信息,Dell 必须向该联系人发送警报通知、案例状态通知等:
	- 公司名称 公司名称必须包含一个或多个可打印的字符,并且不得超过 256 个字符。
	- 国家/区域 选择您的国家或区域。
	- 名字 名字可以包含字母、引号 [']、句点 [.]、空格, 并且不得超过 50 个字符。
	- 姓氏 姓氏可以包含字母、引号 [']、句点 [.]、空格,并且不得超过 50 个字符。
	- 电话号码 必须包含最少 10 个字符, 并且不得超过 50 个字符。
	- 备用电话号码 可选,与电话号码具有相同的要求。
	- 电子邮件地址 提供具有 name@company.com 格式的电子邮件地址。必须包含至少 5 个字符, 并 且不得超过 50 个字符。
	- 首选电子邮件语言 选择 SupportAssist 电子邮件通知所需的语言。
	- 当打开新的支持案例时接收电子邮件通知 选中复选框以在 SupportAssist 创建支持案例时接收电子 邮件。

10. 单击安装。

即会下载并安装 SupportAssist 安装包。

**注:** 默认情况下, SupportAssist 的安装位置为: C:\Program Files (x86)\Dell\Dell Integrated Support。

11. 在安装完成窗口中,选择启动 SupportAssist,然后单击完成。

SupportAssist 应用程序在 Web 浏览器中打开, 并且显示**首次设置**对话框。SupportAssist 应用程序安装 在通过由 Dell 托管的 SupportAssist 服务器注册的系统上,并向您的主要联系人发送注册确认电子邮件。 如果您没有收到 SupportAssist 应用程序注册电子邮件,请将鼠标指针悬停在 SupportAssist 仪表板右上 角的帮助链接上方,然后单击关于。在关于窗口中,验证是否指定了客户端 ID 值。如果未指定 客户端 ID 值,则会显示未成功注册。要确保注册成功,请遵照[注册失败](#page-38-0)中的说明进行操作。

在完成 SupportAssist 的安装后,将在后台安装以下系统日志收集工具:

- Dell System E-Support Tool (DSET) 适用于 Dell PowerEdge、Dell PowerVault NX 存储服务器和 iDRAC7 设备的收集工具。
- Dell Lasso Dell PowerVault、Dell EqualLogic、EqualLogic FluidFS NAS、Dell Chassis Management Controller (CMC)、Dell Force10、Dell PowerConnect、刀片服务器机箱、Dell PowerEdge VRTX 和 PowerVault MD 系列设备的收集工具。

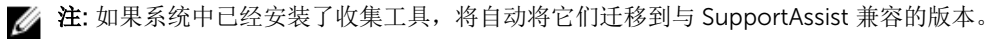

注: DSET 和 Lasso 从 OpenManage Essentials 管理的 Dell 设备生成系统日志收集, 然后将收集内 容压缩并上载以供 Dell 技术支持诊断问题。有关生成的系统日志收集的信息,请参[阅访问和查看系](#page-36-0) [统日志收集](#page-36-0)。

要配置 [SupportAssist](#page-18-0) 以在安装 SupportAssist 后监测环境中支持的设备,请遵照设置 SupportAssist 中的说明 进行操作。

#### 相关链接

安装 [SupportAssist](#page-12-0)

 $\mathbb{Z}$  注: 安装 SupportAssist 之后, 您可以更新主要联系人信息, 或提供第二联系人信息。如果主要联系 人联系不上,Dell 可通过第二联系人与您的公司取得联系。如果主要和第二联系人均配置了有效电 子邮件地址,则二者均会收到 SupportAssist 电子邮件。有关更新联系人信息的信息,请参[阅查看](#page-34-0) [和更新联系人信息](#page-34-0)。

# <span id="page-16-0"></span>验证安装

要验证 SupportAssist 提供主动支持所需的软件、硬件和网络组件是否正确配置,请参阅 *Dell SupportAssist Version 1.3 For Dell OpenManage Essentials Quick Start Guide*(适用于 Dell OpenManage Essentials 的 Dell SupportAssist 版本 1.3 快速入门指南), 网址: dell.com/ServiceabilityTools。

# 升级 SupportAssist

U

注: 仅当系统上安装有 OpenManage Essentials 版本 1.3 时,才支持升级至 SupportAssist 版本 1.3。有 关安装 OpenManage Essentials 版本 1.3 的信息,请参阅 *OpenManage Essentials Version 1.3 User's Guide*(OpenManage Essentials 版本 1.3 用户指南),网址为 dell.com/OpenManageManuals。

您可将 SupportAssist 版本 1.1、1.1.1、1.2 或 1.2.1 升级至版本 1.3。要升级 SupportAssist,可下载以下项目之 一:

• SupportAssist 版本 1.3 安装包, 下载网址: dell.com/SupportAssistGroup。

• Dell OpenManage Essentials 版本 1.3 安装包,下载网址: delltechcenter.com/ome。

### 使用 SupportAssist 安装包升级 SupportAssist

要进行升级,请执行以下操作:

1. 在 Dell OpenManage Essentials 管理服务器上,右键单击 SupportAssist 安装程序包,然后选择**以管理员** 身份运行。

**经 注: UAC** 需要使用提升权限执行安装, 该提升的权限只能通过以管理员身份运行选项获得。如果您 以管理员身份登录 OpenManage Essentials 服务器, 则可双击安装程序包来安装 SupportAssist。 但是,请确保您确认了打开文件 - 安全性警告对话框以继续。

此时会显示 Dell SupportAssist - InstallShield 向导对话框。

- 2. 在出现此安装程序将执行**"**Dell SupportAssist**"**的升级。是否要继续?提示时,请单击是。 此时会短暂地显示准备安装对话框,之后会显示为 SupportAssist 恢复安装向导对话框。
- 3. 单击下一步。

此时会显示安装向导已完成对话框。

4. 单击完成。

SupportAssist 应用程序在 Web 浏览器中打开, 并且显示首次设置屏幕。

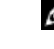

 $\mathcal{L}$  注: 升级 SupportAssist 后, 将在后台下载和安装 SupportAssist 所需的 Dell 收集工具。如果系统中 已经安装了收集工具,将自动将它们迁移到与 SupportAssist 兼容的版本。

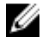

注: 对于在 SupportAssist 升级前创建的所有支持案例, SupportAssist 仪表板中的**服务合约**列将显示 unknown (未知)。一旦收到该设备的警报, 服务合约列将更新为相应的服务合约类型。

### <span id="page-17-0"></span>使用 OpenManage Essentials 安装程序包升级 SupportAssist

要进行升级,请执行以下操作:

1. 双击 OpenManage Essentials 可执行文件。

显示 Dell OpenManage 安装屏幕。

么注: 如果 SupportAssist 已安装在系统中, 默认情况下, Dell SupportAssist 选项为选中状态并显示 为灰色。

2. 单击安装。

将显示欢迎使用 Dell SupportAssist 安装程序窗口。

- 3. 如果显示代理设置窗口,将提供以下信息:
	- a) 在服务器地址字段中,键入代理服务器地址或名称。
	- b) 在端口字段中,键入代理服务器的端口号。

■ 注: 如果未提供代理服务器凭据, 则 SupportAssist 会作为匿名用户连接到代理服务器。

- c) 如果代理服务器需要验证,请选择代理需要验证,然后在相应的字段中提供以下信息:
	- \* 用户名 用户名必须包含一个或多个可打印字符,并且不得超过 104 个字符。
	- \* 密码 用户密码必须包含一个或多个可打印字符,并且不得超过 127 个字符。
	- \* 确认密码 重新输入密码。该密码必须与在密码字段中提供的密码一致。
- d) 单击下一步。

代理设置得到验证。如果验证不成功,则确认代理设置然后重试,或与网络管理员联系以寻求帮助。

e) 在验证成功对话框中, 单击确定。

此时将显示安装已完成窗口。

 $\mathbb Z$  注: 升级 SupportAssist 后, 将在后台下载和安装 SupportAssist 所需的 Dell 收集工具。如果系统中 已经安装了收集工具,将自动将它们迁移到与 SupportAssist 兼容的版本。

2 注: 对于在 SupportAssist 升级前创建的所有支持案例, SupportAssist 仪表板中的服务合约列将显示 unknown (未知)。一旦收到该设备的警报, 服务合约列将更新为相应的服务合约类型。

### 卸载 SupportAssist

要进行卸载,请执行以下操作:

 $\mathcal{U}$  注: 卸载 SupportAssist 还会卸载关联的 Dell 收集工具。如果在卸载过程中收集工具仍在运行, 将显示一 条消息。

- 1. 在 OpenManage Essentials 管理服务器上,单击开始 → 控制面板 → 程序和功能. 此时会显示程序和功能窗口。
- 2. 选择 Dell SupportAssist, 然后单击卸载。
- 3. 如果显示了程序和功能对话框,系统将提示您确认卸载,单击是。 SupportAssist 和关联的系统日志收集工具已经从 OpenManage Essentials 服务器上卸载。

Ø

注: 在卸载 SupportAssist 时,将删除所有设备、案例、服务合约及用户输入的信息。如果您要重新安装 SupportAssist, 它会将 SupportAssist 服务器注册为新的客户端。将不显示在卸载 SupportAssist 前生成 的支持案例信息。

# <span id="page-18-0"></span>使用 Dell SupportAssist

以下章节提供有关配置和使用 SupportAssist 的信息。

# 启动 SupportAssist

要启动 SupportAssist,请执行以下操作:

- 1. 在 OpenManage Essentials 管理服务器上:
	- 双击 Dell SupportAssist 桌面图标。
	- 依次单击开始→ 所有程序→ Dell OpenManage Applications→ SupportAssist→ SupportAssist。
	- 在 OpenManage Essentials 控制台上,单击扩展选项卡,然后单击 SupportAssist 启动链接。

此时可能显示 Windows 安全对话框。

2. 如果显示 Windows 安全对话框, 请键入用户名和密码, 然后单击确定。

SupportAssist 仪表板在网页浏览器中打开, 并且可能显示首次设置对话框。

 $\mathbb{Z}$  注: 最优化查看 SupportAssist 仪表板的推荐屏幕分辨率为 1280 x 1024 或更高。

# 设置 SupportAssist

要确保 SupportAssist 能够监测支持的设备,在任何设备有问题时生成支持案例,以及向 Dell 发送系统日志, 请执行以下操作:

1. 建立 Internet 连接 — 如果您的系统通过防火墙或代理服务器连接到 Internet, 则必须在 SupportAssist 中配置该代理服务器设置。请参阅配置代理服务器设置。

 $\mathbb Z$  注: 只要对环境中的代理服务器设置进行了更改, 您就必须在 SupportAssist 中更新该代理服务器设 置。

- 2. 建立系统日志收集 在系统日志页面中为每个设备类型和凭据类型[配置](#page-19-0)默认设备类型凭据。请参阅配置 [默认设备类型凭据](#page-19-0)。
- 3. 重新查找 Dell Force10 交换机/路由器 如果您已在 OpenManage Essentials 版本 1.2 中查找 Force10 交换机/路由器并进行了资源清册,并随后升级到 OpenManage Essentials 版本 1.3, 则必须在 OpenManage Essentials 中重新查找 Force10 交换机/路由器。有关查找设备的信息,请参阅 dell.com/ OpenManageManuals 上的 *Dell OpenManage Essentials User's Guide*(Dell OpenManage Essentials 用户指南)或 OpenManage Essentials 的关联上下文的帮助。

# 配置代理服务器设置

如果您的系统是通过防火墙或代理服务器连接到互联网的,则必须在 SupportAssist 中配置代理设置。配置代 理设置可确保 SupportAssist 应用程序能够与 Dell 托管的 SupportAssist 服务器通信。

要配置代理服务器设置,请执行以下操作:

<span id="page-19-0"></span>2 注: 只有您以 OpenManage Essentials 管理员或超级用户组的成员身份登录时,才可访问设置选项卡。

- 1. 单击设置洗项卡。 此时会显示系统日志页面。
- 2. 单击代理设置。 出时会显示代理设置页面。
- 3. 选择使用代理设置。

■ 注: SupportAssist 仅支持 Windows NT LAN 管理器 (NTLM) 身份验证协议。

4. 键入代理服务器地址或名称和代理端口号详细信息。

■ 注: 如果未提供代理服务器凭据, 则 SupportAssist 会作为匿名用户连接到代理服务器。

- 5. 如果代理服务器需要验证,请选择代理需要验证,然后在相应的字段中提供以下信息:
	- 用户名 用户名必须包含一个或多个可打印字符,并且不得超过 104 个字符。
	- 密码 用户密码必须包含一个或多个可打印字符,并且不得超过 127 个字符。
	- 确认密码 重复用户密码。该密码应该与在密码字段中提供的密码一致。
- 6. 单击应用。

SupportAssist 会测试代理服务器设置,并在对话框中显示测试结果。

#### 相关链接

[代理设置](#page-49-0)

### 配置默认设备类型凭据

SupportAssist 运行适当的收集工具,并从 OpenManage Essentials 管理的 Dell 服务器、存储设备和交换机设 备收集系统日志。要在支持的设备上运行收集工具,您必须使用每个受管设备类型的管理员凭据配置 SupportAssist。系统日志页面中的默认设备类型凭据部分允许您使用每个支持设备类型和凭据类型的管理员凭 据配置 SupportAssist。

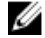

名 注: 一旦受支持的设备的管理员凭据更改, 则必须确保在 SupportAssist 中也更新了默认设备类型凭据。 另外,您也可以创建永远不会过期的服务帐户,并在 SupportAssist 中提供服务帐户凭据。 例如,如果受管 PowerEdge 服务器是域的一部分,您可以在域控制器上创建一个服务帐户,并将其添 加到受管服务器的本地管理员组。然后在 SupportAssist 中的**默认设备类型凭据**页面中提供服务帐户凭 据。有关更多信息,请参阅技术白皮书 *Managing Device Credentials in SupportAssist Using Service Account*(使用服务帐户在 SupportAssist 中管理设备凭据),网址为 dell.com/ SupportAssistGroup。

要配置默认设备类型凭据,请执行以下操作:

注: 只有您以 OpenManage Essentials 管理员或超级用户组的成员身份登录时,才可访问设置选项卡。

1. 单击设置选项卡。

此时会显示系统日志页面。

- 2. 在编辑设备凭据下,从列表中选择设备类型。可选择以下选项:
	- 服务器
	- 存储
	- 交换机
- 3. 从列表中选择凭据类型。列表中的选项会随所选设备类型的不同而有所不同。 服务器选项为:
	- Windows
	- Linux
	- ESX/ESXi
	- iDRAC7
	- CMC

存储选项为:

- EqualLogic
- MD 系列
- NAS 设备

交换机选项为:

- PowerConnect
- Force10
- 4. 在相应的字段中键入凭据:
	- 注: 对于 Force10 和 PowerConnect 以太网交换机,用户名、密码和启用密码字段是可选的。但如 Ø 果 Force10 或 PowerConnect 以太网交换机是使用这些详细信息进行的配置, 则必须为这些字段 提供信息。
	- 用户名 用户名必须包含一个或多个可打印字符,并且不得超过 104 个字符。

注: Windows 用户名必须采用 [域\用户名] 的格式。还可使用句点 [ . ] 来表示本地域。此规则不 Ø 适用于 Linux 或 ESX/ESXi 凭据。

 $\mathbb{Z}/2$  注: 对于 Force 10 和 PowerConnect 以太网交换机, 不需要指定域名。

Windows 用户名的示例: .\Administrator; MyDomain\MyUsername Linux、ESX/ESXi 用户名的示例:Username

- 密码 用户密码必须包含一个或多个可打印字符,并且不得超过 127 个字符。
- 启用密码 仅限以太网交换机。启用密码必须包含一个或多个可打印字符,并且不得超过 127 个字 符。
- 团体字符串 仅用于 EqualLogic 存储阵列和 EqualLogic FluidFS NAS 设备。存储设备的团体字符 串。

么注:默认设备类型凭据将在本地加密和保存。

- 5. 重复步骤 2 到步骤 4, 直到您在您的环境中为所有设备类型配置了默认凭据。
- 6. 单击保存更改。

如果设备的凭据与您提供的**默认设备类型凭据**不同,则您可以为该特定设备编辑设备凭据。有关提供特定设备 凭据的更多信息,请参[阅编辑设备凭据](#page-35-0)。

#### 相关链接

[系统日志](#page-47-0) [编辑设备凭据](#page-22-0)

# <span id="page-21-0"></span>测试 SupportAssist 连接

连接测试可让您测试安装在管理服务器上的 SupportAssist 应用程序和 Dell 托管的 SupportAssist 服务器之间 的连接。您可以测试 SupportAssist 连接状态,确保可以收到最新的案例和设备更新内容。例如,您可能希望 检查发生以下情况后的连接状态:网络故障、路由器或防火墙配置更改或者主要用户电子邮件地址发生更改。 要测试 SupportAssist 连接状态:

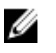

注: 只有您以 OpenManage Essentials 管理员或超级用户组的成员身份登录时, 才会启用**连接测试**链 接。

- 1. 将鼠标指针移到用户名链接(位于帮助链接的旁边)上,然后单击连接测试。 此时会显示**连接测试**页面。
- 2. 单击发送。

名: 如果选择在生成新支持案例时不接收电子邮件通知, SupportAssist 也不会发送连接确认电子邮 件。有关电子邮件通知设置的更多信息,请参[阅配置电子邮件通知设置](#page-29-0)。

SupportAssist 启动连接测试。

- 如果测试成功,将向您发送一封确认电子邮件。该电子邮件提供连接状态并提醒配置要监测的设备。 SupportAssist 仪表板会显示以下消息:
	- A connectivity test has been successfully sent to Dell SupportAssist.

在收到 SupportAssist 的连接确认电子邮件时,确保所支持的 Dell 设备已针对监测进行了正确配置。 有关更多信息,请参阅 dell.com/openmanagemanuals 上的 *Dell OpenManage Essentials User's Guide*(Dell OpenManage Essentials 用户指南)。

– 如果连接测试失败,则显示以下错误消息:

Error: Connectivity test failed. Please check your network settings. If your network settings are correct, please contact Dell Technical Support for further instructions.

如果 [SupportAssist](#page-34-0) 显示一条错误消息,请按照确保 SupportAssist 应用程序和 SupportAssist 服 [务器之间的通信成功](#page-34-0)中的说明进行操作,然后单击**重试**。如果错误仍然存在,并且您确信网络设 置正确,请单击显示在错误消息下方的 Dell 技术支持链接,联系 Dell 技术支持以获取有关故障排 除的帮助。在解决此错误后,重复步骤 1 至步骤 2。

#### 相关链接

[连接测试](#page-51-0)

### 筛选系统日志收集

SupportAssist 收集的系统日志包含个人的可标识信息 (PII), 例如可包含主机标识和网络配置数据的存储系 统、主机以及网络设备的完整配置快照。

大多数情况下,需要使用部分或所有这些数据来正确诊断问题。您公司的安全策略可能会禁止向网络外部发送 此类数据。您可通过配置 SupportAssist 筛选系统日志收集来阻止向 Dell 发送这类数据。 您可以从系统日志收集中筛选以下网络标识信息:

- 主机名
- IP 地址
- 子网掩码
- 默认网关
- <span id="page-22-0"></span>• MAC 地址
- DHCP 服务器
- DNS 服务器
- 进程
- 环境变量
- 注册表
- 日志
- iSCSI 数据

**经 注:** 当清除向 Dell 发送网络标识信息选项后, 不会将有关您网络的某些数据传送给 Dell。这可能会妨碍 Dell 技术支持解决您的问题。

公 注: 如果您的设备受 Dell ProSupport Plus 服务合约保护, 则当禁用向 Dell 发送网络标识信息选项时, 您将不会收到有关您设备的某些报告信息。

要筛选系统日志收集,请执行以下操作:

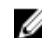

在: 只有您以 OpenManage Essentials 管理员或超级用户组的成员身份登录时, 才可访问设置选项卡。

- 1. 单击设置选项卡。 此时会显示系统日志页面。
- 2. 单击首选项。 将显示首选项页面。
- 3. 在系统日志收集详细信息下,清除向 Dell 发送网络标识信息选项。

么注: 默认情况下, 将选中向 Dell 发送网络标识信息选项。

4. 单击保存更改。

#### 相关链接

[首选项](#page-49-0)

### 编辑设备凭据

在系统日志页面上为每个设备类型和凭据类型提供的默认设备类型凭据用于在受管设备上运行收集工具并收集 系统日志。如果特定设备的凭据与您提供的默认设备类型凭据不同,则您可以为该设备编辑凭据。

小心: 在编辑特定设备的凭据后,SupportAssist 会使用您提供的设备特定的凭据来收集有关该设备的系 统日志。

注: 要确保 SupportAssist 能够为所有设备生成系统日志收集, 您必须为每个凭据与默认设备类型凭据不 同的设备编辑凭据。

要为设备编辑凭据,请执行以下操作:

注: 只有您以 OpenManage Essentials 管理员或超级用户组的成员身份登录时, 才能够为设备编辑凭 据。

- 1. 单击设备选项卡。 将显示设备资源清册页面。
- 2. 在设备资源清册表中选中设备。 编辑设备凭据链接已启用。

<span id="page-23-0"></span>3. 单击编辑设备凭据。

名: 如果选中的设备不需要凭据来生成系统日志收集, 则仪表板上会显示一则消息。

此时会显示编辑设备凭据对话框。

- 4. 在适当的字段键入用户名、密码、启用密码(如果适用)、和团体字符串(如果适用)。
- 5. 单击保存更改。

此时将显示确认对话框。

#### 小心: 如果您选择不再显示此提醒选项,SupportAssist 将在您下次尝试编辑设备凭据时不再提示 您。

6. 单击是。

仪表板显示以下消息:Your device credentials were saved successfully.(您的设备凭据 已成功保存。)

#### 相关链接

[设备资源清册](#page-46-0) [查看设备资源清册](#page-32-0) [配置默认设备类型凭据](#page-19-0) 将设备特定的凭据重设为默认设备类型凭据 [使用默认设备类型凭据覆盖设备特定的凭据](#page-24-0)

### 将设备特定的凭据重设为默认设备类型凭据

如果您已编辑某个特定设备的凭据重将后想要将该设备的凭据重设为默认设备类型凭据,则可使用编辑设 备凭据对话框执行此操作。

小心: 重设为默认设备类型凭据将使用默认凭据覆盖设备特定的凭据。在您重设凭据后,SupportAssist 将使用默认设备类型凭据收集有关该设备的系统日志。

**经 注:** 使用编辑设备凭据对话框, 您可以一次只将一个设备的设备特定的凭据重设为默认设备类型凭据。要 一次覆盖属于特定**设备类型和凭据类型**的多个设备的设备特定的凭据,请参[阅使用默认设备类型凭据覆](#page-24-0) [盖设备特定的凭据](#page-24-0)。

要将设备特定的凭据重设为默认设备类型凭据,请执行以下操作:

- 结: 要将设备特定的凭据重设为**默认设备类型凭据**, 您必须以 OpenManage Essentials 管理员或超级用 户组的成员身份登录。
- 1. 单击设备选项卡。 随即显示设备资源清册。
- 2. 在设备资源清册表中选中设备。 编辑设备凭据链接已启用。
- 3. 单击编辑设备凭据。

此时会显示编辑设备凭据对话框。

4. 单击重设为默认设备类型凭据。

名: 只有您之前已使用特定凭据配置选定设备时,才会显示重设为默认设备类型凭据链接。

此时将显示**确认**对话框。

#### △ 小心: 如果您选择不再显示此提醒选项, SupportAssist 将在您下次尝试重设设备特定的凭据时不再 提示您。

<span id="page-24-0"></span>5. 单击是。

相关链接 [设备资源清册](#page-46-0) [查看设备资源清册](#page-32-0) [编辑设备凭据](#page-22-0)

### 使用默认设备类型凭据覆盖设备特定的凭据

如果您已编辑多个设备的凭据,并且稍后想要使用默认设备类型凭据覆盖所有这些设备的凭据,则可使用系统 日志页面执行此操作。

### 小心: 在覆盖设备特定的凭据时,默认设备类型凭据将覆盖您之前通过编辑设备凭据链接编辑过的设备凭 据。

**经 注:** 通过系统日志页面, 您可以一次将属于特定**设备类型和凭据类型**的所有设备的设备特定的凭据覆盖为 默认设备类型凭据。要只重设具体设备的设备特定的凭据,请参[阅将设备特定的凭据重设为默认设备类](#page-23-0) [型凭据](#page-23-0)。

要将设备特定的凭据重设为默认设备类型凭据,请执行以下操作:

▲ 注: 只有您以 OpenManage Essentials 管理员或超级用户组的成员身份登录时, 才可访问设置选项卡。

- 1. 单击设置洗项卡。
	- 此时会显示系统日志页面。
- 2. 从设备类型列表中选择设备类别。
- 3. 从凭据类型列表中选择凭据类别。
- 4. 选择使用属于当前设备类型和凭据类型的所有设备的默认设备类型凭据覆盖设备特定的凭据。 此时将显示**确认**对话框。

小心: 如果您选择不再显示此提醒选项,SupportAssist 将在您下次尝试覆盖设备特定的凭据时不再 提示您。

- 5. 单击是。
- 6. 单击保存更改。

相关链接

[系统日志](#page-47-0) [编辑设备凭据](#page-22-0)

### 手动发送系统日志

在打开或更新支持案例时,SupportAssist 应用程序在生成警报的设备上运行收集工具,然后将系统日志上载 至 Dell。在某些情况下,如果 Dell 技术支持需要,您可能需要手动收集系统日志并将其发送至 Dell。 要手动发送系统日志,请执行以下操作:

在: 只有您以 OpenManage Essentials 管理员或超级用户组的成员身份登录时, 才会启用发送系统日志 选项。

1. 单击设备选项卡。

随即显示设备资源清册。

2. 在设备资源清册表中选中设备。 发送系统日志链接已启用。

<span id="page-25-0"></span>3. 单击发送系统日志。

设备资源清册中的收集状态列显示系统日志收集和上载的状态。

#### 相关链接

[设备资源清册](#page-46-0) [查看设备资源清册](#page-32-0)

## 启用或禁用系统日志的自动收集

默认情况下, 在打开或更新支持案例时, SupportAssist 会配置为自动从生成警报并上载至 Dell 的设备收集系 统日志。

要启用或禁用系统日志的自动收集,请执行以下操作:

▲ 注: 只有您以 OpenManage Essentials 管理员或超级用户组的成员身份登录时, 才可访问设置选项卡。

- 1. 单击设置选项卡。 此时会显示系统日志页面。
- 2. 单击首选项。 将显示首选项页面。
- 3. 在支持收集下,选择或清除当生成新支持案例时自动启动日志收集以启用或禁用系统日志的自动收集。 名注: 默认情况下, 将选中在生成新的支持案例时自动开始日志收集选项。
- 4. 单击保存更改。

#### 相关链接

[首选项](#page-49-0)

### 启用或禁用系统日志收集计划

默认情况下,SupportAssist 配置为定期从支持的设备收集系统日志并上载至 Dell。有关收集系统日志默认频 率的信息,请参[阅默认系统日志收集计划](#page-27-0)。您也可以为每个设备类型自定义系统日志收集的频率。有关更多信 息,请参[阅计划系统日志的定期收集](#page-26-0)。

要启用或禁用系统日志收集计划,请执行以下操作:

注: 选中启用系统日志收集计划选项可从所有支持的设备类型定期收集系统日志并上载。如果不想让 Ø SupportAssist 为特定设备类型收集系统日志,则可通过系统日志选项卡为该特定设备禁用计划。有关更 多信息,请参[阅为特定设备类型禁用系统日志收集计划](#page-28-0)。

要启用系统日志收集的计划,请执行以下操作:

在: 只有您以 OpenManage Essentials 管理员或超级用户组的成员身份登录时, 才可访问设置选项卡。

- 1. 单击设置选项卡。 此时会显示系统日志页面。
- 2. 单击首选项。

将显示首选项页面。

3. 在支持收集下,选择或清除启用系统日志收集计划以启用或禁用系统日志收集的计划。

名注: 默认情况下, 将选中启用系统日志收集计划选项。

4. 单击保存更改。

<span id="page-26-0"></span>[首选项](#page-49-0) [为特定设备类型禁用系统日志收集计划](#page-28-0)

# 计划系统日志的定期收集

开始之前,请确保已在首选项页面中启用了启用系统日志收集计划选项。

 $\mathcal{L}$  注: 要充分享受您的 ProSupport Plus 服务合同提供的所有支持、报告和维护服务, 您必须将 SupportAssist 配置为对每个受支持的设备类型定期收集系统日志。

要计划系统日志的定期收集:

在: 只有您以 OpenManage Essentials 管理员或超级用户组的成员身份登录时, 才可访问设置选项卡。

1. 单击设置选项卡。

此时会显示系统日志页面。

- 2. 在编辑设备类型凭据下,从列表中选择设备类型。可选择以下选项:
	- 服务器
	- 存储
	- 交换机
- 3. 从列表中选择凭据类型。列表中的选项会随所选设备类型的不同而有所不同。 服务器选项为:
	- Windows
	- Linux
	- ESX/ESXi
	- iDRAC7
	- CMC

存储选项为:

- EqualLogic
- MD 系列
- NAS 设备

交换机选项为:

- PowerConnect
- Force10
- 4. 验证或提供所选凭据类型的凭据(用户名、密码、确认密码、团体字符串)。有关更多信息,请参阅[配置](#page-19-0) [默认设备类型凭据](#page-19-0)。
- 5. 在系统日志收集计划下,将频率设置为每周或每月。

名注: 如果您要为特定**设备类型和凭据类型**禁用系统日志的计划, 则将频率设置为 None (无)。

- 6. 在指定日期和时间字段中,选择适当的计划。可用的选项随所选频率的不同而有所不同。
- 7. 重复步骤 2 到步骤 5, 直到为环境中的所有设备类型计划好系统日志的定期收集。
- 8. 单击保存更改。

#### 相关链接

<span id="page-27-0"></span>[系统日志](#page-47-0) 默认系统日志收集计划 [为特定设备类型禁用系统日志收集计划](#page-28-0)

# 网络带宽消耗和计划定期收集的建议

注: 在包含少于 300 台设备的环境中,上载系统日志收集所消耗的网络带宽大约为 4 MB/秒。

下表提供的有关网络带宽消耗和计划定期收集的建议是针对 75% 的设备为服务器,25% 的设备为交换机和存 储设备的环境。这些建议假定各方面均符合 SupportAssist 的硬件、软件和网络要求。

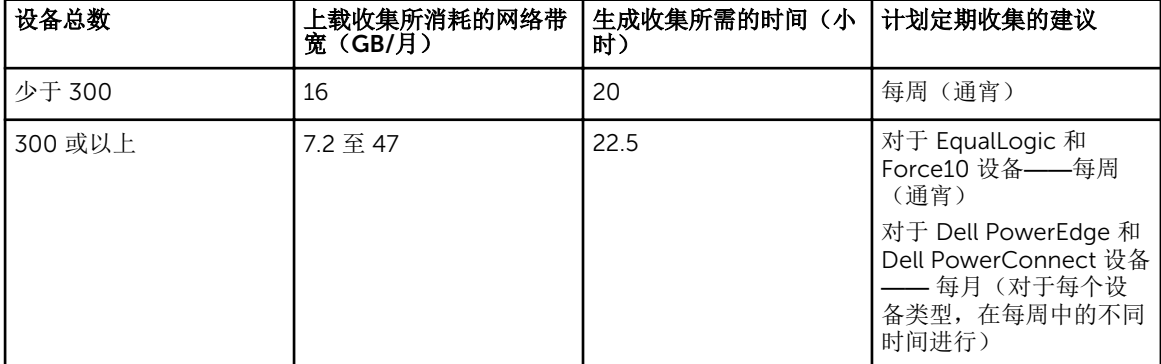

# 默认系统日志收集计划

下表提供了所支持的每个设备的默认系统日志收集。

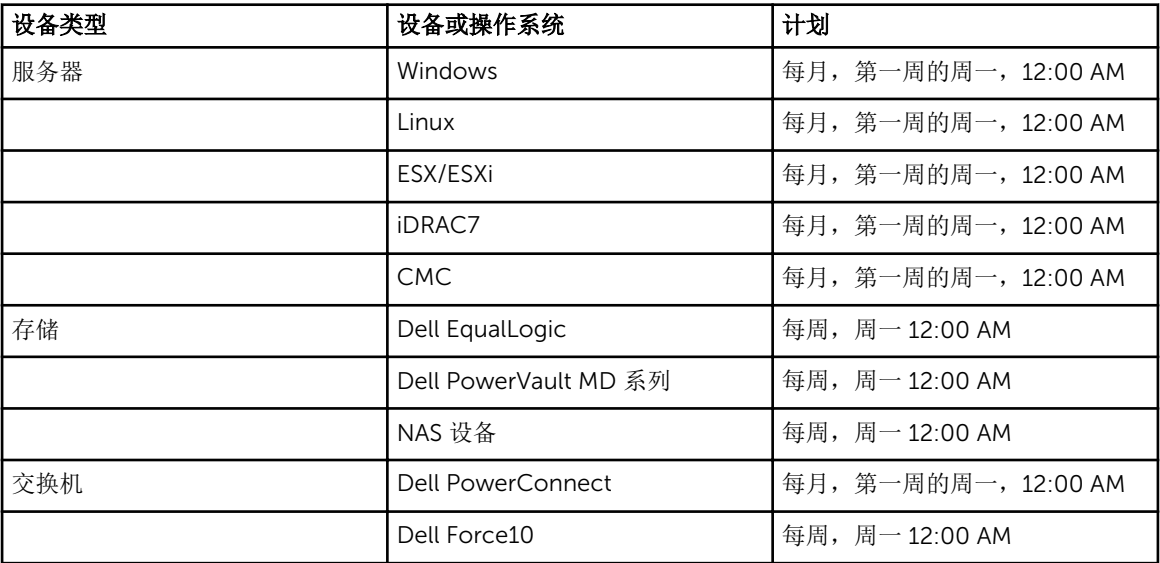

#### 相关链接

[计划系统日志的定期收集](#page-26-0) [为特定设备类型禁用系统日志收集计划](#page-28-0)

# <span id="page-28-0"></span>为特定设备类型禁用系统日志收集计划

要为特定设备类型禁用系统日志收集计划,请执行以下操作:

注: 为特定设备类型禁用系统日志收集计划仅禁用在那些设备上定期生成系统日志收集。如果针对那些设 备已创建了支持案例,则它允许 SupportAssist 生成系统日志收集并将其上载至 Dell。

 $\mathcal{U}$  注: 只有您以 OpenManage Essentials 管理员或超级用户组的成员身份登录时, 才可访问设置选项卡。

1. 单击设置洗项卡。

此时会显示系统日志页面。

- 2. 在编辑设备凭据下,选择您要为之禁用计划的设备类型。您可以从以下各项中进行选择:
	- 服务器
	- 存储
	- 交换机
- 3. 选择您要为之禁用计划的**凭据类型**。可用的选项因所选设备类型的不同而异。
- 4. 在系统日志收集计划部分,将频率设置为 None (无)。
- 5. 单击 Save Changes(保存更改)。 在系统日志收集计划部分显示以下消息: System Log Collection scheduling is turned off for the current Device Type and Credential Type.(为当前设备类型和凭据类型关闭了系 统日志收集计划。)

#### 相关链接

[默认系统日志收集计划](#page-27-0) [计划系统日志的定期收集](#page-26-0) [启用或禁用系统日志收集计划](#page-25-0)

### 确认通过代理服务器的连接

要测试 SupportAssist 是否可以通过代理服务器连接到 Internet,请执行以下操作:

2 注: 只有您以 OpenManage Essentials 管理员或超级用户组的成员身份登录时,才可访问设置选项卡。

- 1. 单击设置选项卡。 此时会显示系统日志页面。
- 2. 单击代理设置。 出时会显示代理设置页面。
- 3. 确保代理设置已正确配置。请参阅[配置代理服务器设置](#page-18-0)。
- 4. 单击应用。 将显示一个对话框,告知通过代理服务器的连接状态。

# 自动更新

名 注: 建议您启用自动更新以确保 SupportAssist 是具有最新功能和增强功能的最新版本。

在启用自动更新功能后,可确保 SupportAssist 和相关收集工具将在有更新可用时自动更新。默认情况下, SupportAssist 应用程序会在每个星期一上午 11 点(管理服务器日期和时间)检查是否有任何可用更新。如果 有可用更新:

- <span id="page-29-0"></span>• 如果已启用自动更新,则会在后台下载并自动安装更新。
- 如果已禁用自动更新,则会显示有可用更新通知窗口。您可以单击安装来下载并安装最新的更新。

要启用自动更新,请参阅启用自动更新。

如果在有可用更新通知窗口中单击取消,或者在更新过程中发生错误, 上有可用更新通知将显示在 SupportAssist 标题中。您可单击有可用更新通知以稍后下载和安装更新。

Ø

注: 在下载和安装更新后, 将会显示更新成功的消息。要查看和使用最新的更新和增强功能, 必须刷新 SupportAssist 仪表板。

和 SupportAssist 更新相关的日志文件 AutoUpdate-log-file.txt 可位于 C:\Program Files (x86)\Dell\Dell Integrated Support\logs。

### 启用自动更新

要启用自动更新:

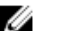

在: 只有您以 OpenManage Essentials 管理员或超级用户组的成员身份登录时, 才可访问设置选项卡。

- 1. 单击设置选项卡。 此时会显示系统日志页面。
- 2. 单击首选项。
- 此时会显示自动更新、电子邮件设置、支持收集和维护模式页面。
- 3. 在自动更新下面,选择启用自动更新。
- 4. 单击保存更改。

#### 相关链接

[首选项](#page-49-0)

### 配置电子邮件通知设置

您可以基于以下内容来配置电子邮件通知设置:

- 接收 SupportAssist 电子邮件通知的首选项
- 首选语言

要配置电子邮件通知设置,请执行以下操作:

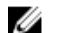

注: 只有您以 OpenManage Essentials 管理员或超级用户组的成员身份登录时,才可访问设置选项卡。

- 1. 单击设置选项卡。 此时会显示系统日志页面。
- 2. 单击首选项。 此时会显示自动更新、电子邮件设置、支持收集和维护模式页面。
- 3. 要在打开新的支持案例时接收电子邮件通知,请在电子邮件设置下选择打开新的支持案例时接收电子邮件 通知。

■ 注: 禁用支持案例电子邮件通知也会禁用电子邮件连接测试电子邮件。

4. 要设置接收电子邮件通知时所要使用的语言,请从首选电子邮件语言列表中选择一种语言。

■ 注: 只有当您选择打开新的支持案例时接收电子邮件通知选项后才会启用首选电子邮件语言。

<span id="page-30-0"></span>5. 单击保存更改。

相关链接

[首选项](#page-49-0)

## 将 SupportAssist 设置为维护模式

SupportAssist 还可以被设置为进入或退出维护模式。维护模式会禁用自动案例生成操作,进而允许您更改基 础结构但不生成不必要的警报。

要设置 SupportAssist 进入或退出维护模式,请执行以下操作:

注: 只有您以 OpenManage Essentials 管理员或超级用户组的成员身份登录时,才可访问设置选项卡。 W

1. 单击设置选项卡。

此时会显示系统日志页面。

2. 单击首选项。

此时会显示自动更新、电子邮件设置、支持收集和维护模式页面。

- 3. 在维护模式下,选择或清除暂停案例生成操作(例如,为了停机时间、外部故障排除等)以切换维护模式 状态。
	- 如果选择此选项,SupportAssist 将进入维护模式。
	- 如果清除此选项, SupportAssist 将退出维护模式。

4. 单击保存更改。

此时 SupportAssist 仪表板顶部会出现一条横幅, 显示 Maintenance Mode (维护模式)。 手动进入维护模式后,SupportAssist 将一直保持该状态,除非您如在步骤 3 中描述的那样清除该选项。

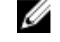

注: 设为手动的维护模式功能与处理事件风暴的维护模式功能在操作方式上有所不同。有关更多信 息,请参[阅事件处理](#page-7-0)。

#### 相关链接

[首选项](#page-49-0)

### 查看案例列表

要查看案例列表,请单击 SupportAssist 仪表板中的案例选项卡。报告的底部可能会显示进度指示器,以表示 SupportAssist 正在更新打开的支持案例的高速缓存。

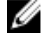

名注: 默认情况下, 此案例列表按打开日期以降序排序。

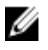

公 注: 预先存在的支持案例(在 SupportAssist 安装前打开的案例), 以及通过联系 Dell 技术支持打开的案 例,将不会显示在案例列表报告中。

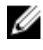

注: 对于在 SupportAssist 升级前创建的所有支持案例, SupportAssist 仪表板中的**服务合约**列将显示 unknown (未知)。一旦收到该设备的警报, 服务合约列将更新为相应的服务合约类型。

当 SupportAssist 通过 Internet 连接到 Dell 支持案例和服务合约数据库时,将自动为支持的具有有效服务标签 的设备提供支持案例信息。

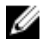

名 注: 如果您没有接入 Internet, 将不会填充案例信息。在您下次连接到 Internet 并打开案例列表报告时, 将会下载并显示案例信息。

一旦 SupportAssist 完成其打开的支持案例更新操作后, 案例列表将显示当前的案例。

#### 相关链接

<span id="page-31-0"></span>[案例列表](#page-44-0) 按列名称排序案例列表数据 按列名称和关键字筛选案例列表数据 将案例列表数据还原为默认排序 设置每页显示的案例数 [刷新案例列表或设备资源清册显示数据](#page-33-0)

### 按列名称排序案例列表数据

要按列名称排序案例列表显示数据,请单击任何列标题。报告内容将刷新,以按照您所单击的列标题的升序或 降序显示数据。

相关链接

[案例列表](#page-44-0) [查看案例列表](#page-30-0)

### 按列名称和关键字筛选案例列表数据

要按列名称和关键字筛选案例列表显示数据,请执行以下操作:

- 1. 从筛选方式:列表中选择列名称。
- 2. 如果搜索案例状态、进度、设备类型 或服务合约, 则从搜索列表中选择搜索条件。
- 3. 如果搜索案例号、开启日期、案例标题或服务标签,则在搜索文本字段中键入搜索关键字。
- 4. 单击应用筛选器。 报告内容将刷新,以显示符合您条件的数据。如果没有匹配项,将显示以下消息: No support cases found. Please review your search criteria and try again.
- 5. 要清除搜索条件并重试,请单击清除筛选器。 报告将刷新,以显示默认的内容。
- 6. 重复步骤 1 到步骤 4。 报告将刷新,以显示符合您条件的数据。

相关链接

[案例列表](#page-44-0) [查看案例列表](#page-30-0)

### 将案例列表数据还原为默认排序

要还原为默认的案例列表视图(以开启日期降序排序),请单击案例选项卡。

报告将刷新为默认的排序条件。所有新案例或当前案例的更新将在报告中显示。将不再显示上次刷新后已关闭 的案例。

#### 相关链接

[案例列表](#page-44-0) [查看案例列表](#page-30-0)

### 设置每页显示的案例数

要更改每页显示的总行数,从显示案例:列表中选择要显示的案例数。您可以选择:

- <span id="page-32-0"></span>• 每页 10 个
- 每页 20 个
- 每页 30 个
- 每页 50 个
- 每页 100 个

默认情况下,仪表板设置为每页显示 50 个案例。

相关链接

[案例列表](#page-44-0)

[查看案例列表](#page-30-0)

### 查看设备资源清册

要查看设备资源清册,请单击 SupportAssist 仪表板中的设备选项卡。

**经 注**: 默认情况下, 设备资源清册按照**设备名称**以升序进行排序。有关更多排序选项, 请参阅以下章节。

#### 相关链接

[设备资源清册](#page-46-0) [编辑设备凭据](#page-22-0) [手动发送系统日志](#page-24-0) [将设备特定的凭据重设为默认设备类型凭据](#page-23-0) 按列名称排序设备资源清册数据 按列名称和关键字筛选设备资源清册数据 [将设备资源清册数据还原为默认排序](#page-33-0) [设置每页显示的设备数](#page-33-0) [刷新案例列表或设备资源清册显示数据](#page-33-0)

### 按列名称排序设备资源清册数据

要按列名称排序设备资源清册显示数据,请单击任何列标题。报告内容将刷新,以按照您所单击的列标题的升 序或降序显示数据。

#### 相关链接

[设备资源清册](#page-46-0) 查看设备资源清册

### 按列名称和关键字筛选设备资源清册数据

要按列名称和关键字筛选设备资源清册显示数据,请执行以下操作:

- 1. 从筛选方式:列表中选择列名称。
- 2. 如果要搜索设备类型,请从搜索列表中选择搜索条件。
- 3. 如果搜索设备名称、服务标签或集合状态,请在搜索文本字段中键入搜索关键字。
- 4. 单击应用筛选器。 报告内容将刷新,以显示符合您条件的数据。如果没有匹配项,将显示以下消息: No support cases found. Please review your search criteria and try again.(未 找到支持案例。请查看您的搜索条件并重试。)
- 5. 要清除搜索条件并重试,请单击清除筛选器。 报告将刷新,以显示默认的内容。

<span id="page-33-0"></span>6. 重复执行步骤 2 到步骤 3。 报告将刷新,以显示符合您条件的数据。

#### 相关链接

[设备资源清册](#page-46-0) [查看设备资源清册](#page-32-0)

### 将设备资源清册数据还原为默认排序

要还原为默认的设备资源清册视图(以设备名称升序排序),请单击设备选项卡。

报告将刷新为默认的排序条件。所有新查找到的设备将在报告中显示。将不再显示上次刷新后已移除的设备。 相关链接

[设备资源清册](#page-46-0) [查看设备资源清册](#page-32-0)

### 设置每页显示的设备数

要更改每页显示的总行数, 从显示设备: 列表中选择要显示的设备数。您可以选择:

- 每页 10 个
- 每页 20 个
- 每页 30 个
- 每页 50 个
- 每页 100 个

默认情况下,仪表板设置为每页显示 50 个设备。

#### 相关链接

[设备资源清册](#page-46-0) [查看设备资源清册](#page-32-0)

### 刷新案例列表或设备资源清册显示数据

可通过以下两种方式刷新案例列表或设备资源清册显示数据:

- 单击 < 图标(该图标显示在案例列表或设备资源清册 仪表板上)使用当前选中的筛选器来更新显示的数 据。这便于在轮询周期之间显示更新的信息。
- 单击网页浏览器上的**刷新**按钥可重新生成上次的排序操作。网页浏览器可以显示具有以下消息的对话框: To display the webpage again, the web browser needs to resend the information you've previously submitted. (要再次显示网页, Web 浏览器需要重新发送您 先前提交的信息。)

If you were making a purchase, you should click Cancel to avoid a duplicate translation. Otherwise, click Retry to display the webpage again.(如果您在进行 购买,则应单击"取消"以避免重复交易。否则,请单击"重试"以再次显示网页。)

在所显示的对话框中,单击重试按钮继续。

#### 相关链接

[案例列表](#page-44-0) [查看案例列表](#page-30-0) <span id="page-34-0"></span>[设备资源清册](#page-46-0) [查看设备资源清册](#page-32-0)

# 查看和更新联系信息

要查看和更新联系信息,请执行以下操作:

2 注: 只有您以 OpenManage Essentials 管理员或超级用户组的成员身份登录时,才可访问设置选项卡。

- 1. 单击设置选项卡。 此时会显示系统日志页面。
- 2. 单击联系信息。 此时会显示联系信息页面。
- 3. 选择联系人类型:

#### – 主要联系人

#### – 次要联系人

- 4. 对以下的任何字段进行所需的更改:
	- 名字 名字可以包含字母、引号 [ ' ]、句点 [ . ]、空格,并且不得超过 50 个字符。
	- 姓氏 姓氏可以包含字母、引号 [']、句点 [.]、空格, 并且不得超过 50 个字符。
	- 电话号码 采用 123-456-7890 格式或 123-456-7890 x 123 格式(包括分机)。必须包含至少 10 个字符,并且不得超过 50 个字符。
	- 备用电话号码 可选。与"电话号码"具有相同的格式和字符要求。
	- 电子邮件地址 提供具有 name@company.com 格式的电子邮件地址。必须包含至少 5 个字符, 并 且不得超过 50 个字符。
- 5. 单击保存更改。

#### 相关链接

[联系信息](#page-50-0)

### 确保 SupportAssist 应用程序和 SupportAssist 服务器之间的 通信成功

安装在管理服务器上的 SupportAssist 应用程序必须能够与 Dell 托管的 SupportAssist 服务器通信, 从而:

- 在您的环境中有设备出现故障时,自动创建一个支持案例。
- 将生成的系统日志收集上载至 Dell。
- 检查是否有更新的 SupportAssist 版本可用。

为了确保 SupportAssist 应用程序能够与 SupportAssist 服务器成功通信:

- 安装了 SupportAssist 应用程序的管理服务器必须能够连接到下面的目标:
	- https://api.dell.com/support/case/v2/WebCase SupportAssist 服务器的端点。在管理服务器 上,检查您是否可以使用 Web 浏览器访问以下位置: https://api.dell.com/support/case/v2/ WebCase?wsdl。
	- https://ddldropbox.us.dell.com/upload.ashx/ 上载诊断测试结果的文件上载服务器。
	- 检查管理服务器上的端口 443 是否对 ddldropbox.us.dell.com 和 ftp.dell.com 打开。您可使用远程 登录客户端测试连接。例如,使用以下命令:o ddldropbox.us.dell.com 443。
- <span id="page-35-0"></span>- https://ftp.dell.com/- 了解新的 SupportAssist 发布信息。在管理服务器上,检查您是否可以使用 Web 浏览器访问以下位置: https://ftp.dell.com/。
- 检查 ddldropbox.us.dell.com 上的服务器证书是否有效。有关更多信息,请参阅验证服务器证书。
- 验证管理服务器上的网络设置是否正确。
- 如果安装了 SupportAssist 的管理服务器是通过代理服务器连接至互联网的,则请在 SupportAssist 中配置 代理设置。请参[阅配置代理服务器设置](#page-18-0)。

如果通信问题仍然存在,请联系您的网络管理员,以获得进一步的帮助。

#### 验证服务器证书

要在 ddldropbox.us.dell.com 上验证服务器证书:

- 1. 在 Web 浏览器中打开 https://ddldropbox.us.dell.com。 可能会显示 404 **—** 未找到文件或目录错误。
- 2. 在地址栏中,单击安全性报告图标 · 将显示证书。
- 3. 在常规选项卡上,验证此证书是否显示为有效的日期。
- 4. 单击认证路径选项卡,并验证 GTE CyberTrust Global 根证书是否已列出。

### 验证收集工具的安装

SupportAssist 使用以下收集工具从环境中支持的设备生成系统日志收集:

- Dell System E-Support Tool (DSET)
- Dell Lasso

在安装 SupportAssist 后,会在后台自动下载和安装收集工具。要成功地生成系统日志收集,收集工具的版本 必须能兼容 SupportAssist。

要验证是否安装了收集工具的兼容版本,可执行以下操作:

- 1. 导航至控制面板。
- 2. 单击程序 → 程序和功能。 此时将显示卸载或更改程序窗口。
- 3. 在已安装应用程序列表中,验证是否安装了 DSET 和 Lasso 的兼容版本。

注: 有关与 SupportAssist 兼容的 DSET 和 Lasso 版本的信息,请参阅 *Dell SupportAssist Support Matrix*(Dell SupportAssist 支持值表),网址为 dell.com/serviceabilitytools。

### 访问和查看日志

SupportAssist 仪表板在以下两个位置保存 Windows 事件和日志消息:

- Windows 事件日志
- 仪表板的安装日志目录(通常是 C:\Program Files (x86)\Dell\Dell Integrated Support\logs)。

<span id="page-36-0"></span>根据在系统中配置的时区,将在每天晚上 11:59 创建一个保存在日志目录中的新日志,并且将该日期附加到文 件扩展名。这可让您找到发生警报的特定日期保存的日志文件。例如,可以看到类似以下的日志文件:

- log-file.txt *20120226*
- log-file.txt *20120227*
- log-file.txt *20120228*

日志文件将在 45 天后从存储中清除。

要查看 Windows 事件日志,请调用事件查看器应用程序,然后展开应用程序和服务日志。 DellIntegratedSupport 日志文件包含来自仪表板服务的条目。此处的仪表板日志消息与 Windows 注册表项的 值 WindowsEventLogLevel 或更高值相对应。

在仪表板安装目录中,您可以每天查看一个日志文件。当前的日志文件名为 log-file.txt,其中包含对应于 Windows 注册表项 LogFileLevel 中的以下值(或更高值)的日志消息: FATAL、ERROR、WARN、INFO 及 DEBUG(具有 OFF 和 ALL 的特殊值)。ERROR 的注册表值会导致 FATAL 和 ERROR 的日志消息,因为 FATAL 比 ERROR 更高一级。

LogFileLevel Windows 注册表项可位于 HKEY\_LOCAL\_MACHINE\SOFTWARE\Wow6432Node\Dell\Dell Integrated Support。

# 访问并查看系统日志集合

当 SupportAssist 自动生成支持案例时,将收集用于对该问题进行故障排除所需的数据,并将其发送至 Dell 技 术支持。所收集的故障排除信息也将被压缩,并存储在您的 OpenManage Essentials 服务器上,该服务器位 置为: C:\Program Files (x86)\Dell\Dell Integrated Support\reports。

文件名中包含设备的 IP 地址、Dell 服务标签和文件创建日期/时间。例如:

- DSET\_Report\_for[*192.168.1.254\_SvcTag\_AL12G26\_2012-03-07T132648*].zip
- Periodic\_DSET\_Report\_for[*192.168.1.254\_SvcTag\_AL12G26\_2012-03-07T132648*].zip
- Lasso\_Report\_for[10.94.216.76\_SvcTag\_897672S\_2012-08-21T094147].zip.gpg(没有 PII)
- Lasso\_Report\_for[*10.94.216.76\_SvcTag\_897672S\_2012-08-21T094147*].xml.gpg(有 PII)

报告文件使用密码 dell(全部小写)加密。然后可以通过在网页浏览器中打开 dsetreport.hta 文件查看报告信 息。

注: 您只能在 Dell 技术支持要求时打开报告。除非您有尚未解决的支持案例,否则您的报告将无法获 Ű 审。

# 查看 SupportAssist 产品信息

关于窗口显示 SupportAssist 产品版本、版权信息和详细的 SupportAssist 功能说明。 要查看 SupportAssist 的常规和详细产品信息,请执行以下操作:

- 1. 将鼠标指针移到 SupportAssist 仪表板右上角的帮助链接上, 然后单击关于。 此时会显示关于窗口,您可在其中查看常规和详细的产品信息,以及版权信息。
- 2. 单击关闭可返回到 SupportAssist 仪表板。

# 查看支持信息

"帮助"窗口显示 SupportAssist 产品版本和版权信息,并提供对 Dell 技术支持和 Dell OpenManage Essentials 信息的访问。

<span id="page-37-0"></span>要查看 SupportAssist 的支持信息,请执行以下操作:

- 1. 将鼠标指针移到 SupportAssist 仪表板右上角的帮助链接上,然后单击帮助。 此时将显示帮助窗口。
- 2. 在帮助窗口中:
	- 阅读常规产品和版权信息。
	- 单击 Dell SupportAssist 的附加信息和更新下的链接可查看:
		- \* Dell 技术支持启动位置、社区论坛、博客,等等
		- \* Dell 硬件和软件产品的产品手册
	- 单击 Dell OpenManage Essentials (OME) 的附加信息和更新下的链接可查看 Dell OpenManage Essentials 的常见问题、更新、视频,等等。
- 3. 单击关闭可返回到 SupportAssist 仪表板。

# 访问上下文相关帮助

上下文相关帮助提供有关适用于仪表板当前视图的功能和任务信息。一旦调用了上下文相关帮助,您就可以在 整个 SupportAssist 帮助系统中进行导航或搜索。

要访问上下文相关帮助,请单击 2 图标(该图标显示在仪表板中)。随即在新的浏览器窗口中显示上下文 相关帮助。

# <span id="page-38-0"></span>故障排除

以下章节说明用于对 Dell SupportAssist 问题进行故障排除的步骤。

## 安装 SupportAssist

SupportAssist 安装需要提升的 Microsoft 用户验证 (UAC) 权限,如果尝试通过双击安装程序可执行文件安 装,安装可能会失败。如果出现此情况,请按照以下步骤安装 SupportAssist:

1. 右键单击安装程序可执行文件。

#### 2. 选择以管理员身份运行。

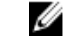

 $\mathcal{U}$  注: 安装 SupportAssist 需要您允许 Dell 保存特定的个人的可标识信息 (PII), 如您的联系信息和本地 管理员凭据等。除非您允许 Dell 保存您的 PII,否则不能进行 SupportAssist 安装。

### 注册失败

在管理服务器上安装 SupportAssist 应用程序后, SupportAssist 应用程序会通过 Dell 托管的 SupportAssist 服 务器注册。如果注册成功:

- 将向您的主要联系人发送一封注册确认电子邮件。
- 客户端 ID 值显示在 SupportAssist 帮助 → 关于窗口中。

如果 SupportAssist 应用程序在与 Dell 托管的 SupportAssist 服务器通信时遇到问题,则发生注册故障。要解 决此问题,请参阅 确保 SupportAssist 应用程序和 SupportAssist [服务器之间的通信成功](#page-34-0)。

### 启动 SupportAssist

如果在启动 SupportAssist 时看到 Problem starting the Dell SupportAssist Service(启动 Dell SupportAssist 服务时出现问题)错误:

- SupportAssist Windows 服务可能有 Microsoft Windows 注册表配置问题。要解决此问题,请卸载 SupportAssist 并重新安装。
- SupportAssist 仪表板需要一些在 OpenManage Essentials 中安装的 DLL。SupportAssist 安装程序会检查 OpenManage Essentials 是否已安装,然后检查 OpenManage Essentials 版本。如果 DLL 已手动移除, 则会在安装期间出现以下错误:

Error 1920. Service Dell SupportAssist Service (PhomePluginWindowsService) failed to start.

如果发生这种情况,请执行以下操作:

- 请确认您具有启动系统服务的足够权限。
- 检查日志目录(通常是 C:\Program Files (x86)\Dell\Dell Integrated Support\logs [在 64 位操作系统 中]和 C:\Program Files\Dell\Dell Integrated Support\logs [在 32 位操作系统中) 中的 log-file.txt 文 件,查看哪个组件无法加载。

4

<span id="page-39-0"></span>服务

- 如果您的网络要求通过代理服务器传输 Web 浏览器流量,安装在管理服务器上的 SupportAssist 应用程序 一开始可能不会连接到 Dell 托管的 SupportAssist 服务器。如果发生这种情况:
	- 可能显示一个对话框,提示您配置代理设置。在相应的字段中提供所需信息,以通过代理服务器连接 到 SupportAssist 服务器。
	- 在 SupportAssist 中配置代理服务器设置。请参[阅配置代理服务器设置](#page-18-0)。
	- 配置代理服务器的设置后,验证 SupportAssist 应用程序是否可以通过执行连接测试借助代理服务器连 接到 [SupportAssist](#page-21-0) 服务器。请参阅<mark>测试 SupportAssist 连接</mark>。
- 如果 SupportAssist 仪表板应用程序似乎无法连接到 SupportAssist 服务器或正常操作,请确保 SupportAssist Windows 服务正在运行:
- 1. 单击开始 → 运行。

此时会显示运行对话框。

- 2. 键入 services.msc, 然后单击确定。 此时会显示服务 Microsoft 管理控制台 (MMC)。
- 3. 检查是否 Dell SupportAssist Service 显示的状态为正在运行。
- 4. 如果服务未运行,请右键单击 Dell SupportAssist Service → 启动, 启动服务。
- 5. 如果服务无法或未启动,请打开最新日志文件 (log-file.txt), 然后使用您尝试启动服务的时间戳搜索文 本。日志文件可能包含指出任何仪表板启动错误或可能的故障诊断的消息。
- 6. 要验证 SupportAssist 应用程序是否可以连接至由 Dell 托管的 SupportAssist 服务器,可进行连接测试。 请参阅测试 [SupportAssist](#page-21-0) 连接。
	- 如果服务器响应,将会在仪表板中显示成功消息。否则,服务器可能关闭。如果发生这种情况,可仔 细查看 log-file.txt 文件(通常位于 C:\Program Files (x86)\Dell\Dell Integrated Support\logs)来了 解详细信息。如果日志文件中没有可识别的详细信息,并且不可访问服务器,请联系 Dell 技术支持。
	- 如果通信成功但未进行数据更新,则仪表板可能使用服务器未知的 ID 进行自我标识。如果出现此情 况, 请查看 log-file.txt 日志文件(该文件通常位于 C:\Program Files (x86)\Dell\Dell Integrated Support\logs)来了解详细信息。日志文件可能包含说明无法识别仪表板的消息。如果 SupportAssist 服务器无法识别仪表板,请卸载 SupportAssist 并重新安装。

SupportAssist 仪表板作为一个新的客户端注册,从而使 SupportAssist 服务器可以识别它。

### 收集失败

如果您收到一封 SupportAssist 电子邮件通知,表明特定设备有收集问题,同时该设备的**收集状态**显示**运行失** 败:

- 1. 确认设备是否已连接到网络。
- 2. 验证您为设备提供的凭据。您必须在设置 → 系统日志页面提供管理员凭据。有关更多信息, 请参阅[配置](#page-19-0) [默认设备类型凭据和](#page-19-0)[编辑设备凭据。](#page-22-0)
- 3. 验证是否已将 DNS 配置为设备的主机名。如果在您的环境中没有 DNS 服务器,可用 IP 地址和相应的主 机名将位于 C:\Windows\System32\drivers\etc 的 hosts 文件更新。

### <span id="page-40-0"></span>收集无法上载

如果您收到一封 SupportAssist 电子邮件通知,表明为特定设备上载收集时出现问题,同时该设备的收集状态 显示收集上载失败:

- 1. 验证安装了 SupportAssist 的管理服务器是否能连接至 Internet。
- 2. 如果安装了 SupportAssist 的管理服务器通过代理服务器连接至 Internet, 请确保在 SupportAssist 中配 置了代理设置。有关更多信息,请参阅[配置代理服务器设置。](#page-18-0)
- 3. 执行连接测试,并确保测试成功。有关更多信息,请参阅测试 [SupportAssist](#page-21-0) 连接。
- 4. 验证 SupportAssist 应用程序是否能够成功地与 SupportAssist 服务器通信。请参阅确保 [SupportAssist](#page-34-0) 应 用程序和 SupportAssist [服务器之间的通信成功。](#page-34-0)

在解决此问题后,请手动上载该设备的一个新的收集至 Dell。有关更多信息,请参阅[手动发送系统日志。](#page-24-0)

### 安全

- 设置选项卡无法访问并且连接测试链接已禁用。在单击设置选项卡时,将显示包含以下消息的对话框: Access Denied. You must be logged in as a member of the Dell OpenManage Essentials Administrators or Power Users group to access this content.(拒绝访 问。您必须以 OpenManage Essentials 管理员或超级用户组的成员身份登录才能访问此内容。)
- 即使在设备资源清册中选择设备后,编辑设备凭据和发送系统日志链接仍保持禁用。

如果出现此情况,请确保您以 OpenManage Essentials 管理员或超级用户组的成员身份登录。

### 识别 SSL 连接故障

如果您的系统没有安装所需的来自根证书颁发机构, GTE CvberTrust Global Root 的证书, 则可能会发生 SSL 连接故障。所有的 Dell 证书都由该证书机构颁发。

要验证证书是否被安装在互联网 Explorer 中:

- 1. 单击工具 → 互联网选项。 随即显示互联网选项对话框。
- 2. 单击内容选项卡然后单击证书。 将显示证书对话框。
- 3. 单击受信任的根证书颁发机构选项卡。
- 4. 滚动以验证 GTE CyberTrust Global Root 是否被列入颁发对象和颁发机构栏。

如果未列出 GTE CyberTrust Global Root, 则您必须安装所需的证书。请参阅导出根证书和[安装根证书。](#page-41-0)

#### 导出根证书

要导出根证书:

- 1. 在互联网 Explorer 中, 转至 https://dell.com。
- 2. 如果显示证书错误:导航被阻止页面,请单击继续至本网站(不推荐)。
- 3. 受到您是否想要仅查看安全传递的网页内容?提示时,单击是。
- 4. 在地址栏中,单击安全性报告图标
- <span id="page-41-0"></span>5. 单击查看证书。 将显示证书窗口。
- 6. 单击详细信息。
- 7. 单击复制到文件。 将显示证书导入向导。
- 8. 单击下一步。
- 9. 在导出文件格式页面中,单击下一步。
- 10. 在要导出的文件页面中,单击浏览。 将显示另存为窗口。
- 11. 导航至您想要保存证书文件的位置。
- 12. 键入文件名, 然后单击保存。
- 13. 在导出文件格式页面中,单击下一步。
- 14. 单击完成。 将显示导出的状态。

15. 单击确定。

### 安装根证书

开始之前,请确保:

- 您已使用用户帐户登录到安装有 SupportAssist 的系统。
- 您具有管理员权限。
- SupportAssist 服务正在运行。
- 您已经导出证书文件。请参[阅导出根证书](#page-40-0)。

要安装根证书:

- 1. 单击开始 → 运行。 此时会显示运行对话框。
- 2. 在打开对话框中,键入 mmc,然后单击确定。 此时会显示控制台 1 - [控制台根]窗口。
- 3. 单击文件 → 添加/删除管理单元。 **随即会显示<b>添加或删除管理单元**对话框。
- 4. 在可用管理单元下,选择证书,然后单击添加 >。 随即显示证书管理单元对话框。
- 5. 确保选择我的用户帐户,然后单击完成。
- 6. 在添加或删除管理单元对话框中,单击添加>。 随即显示证书管理单元对话框。
- 7. 选择计算机帐户并单击下一步。 此时将显示**选择计算机**对话框。
- 8. 请确保选择本地计算机: (控制台运行所在的计算机),然后单击完成。
- 9. 在添加或删除管理单元对话框中,单击确定。
- 10. 在控制台根节点下, 单击证书 **–** 当前用户。
- 11. 右键单击受信任的根证书颁发机构 → 所有任务 → 导入。 将会显示证书导入向导。
- <span id="page-42-0"></span>12. 单击下一步。 随即显示要导入的文件对话框。
- 13. 浏览并选择导出的证书文件,然后单击下一步。 将会显示证书存储信息。
- 14. 单击下一步。
- 15. 单击完成。
- 16. 右击中级证书颁发机构 → 所有任务 → 导入。 将会显示证书导入向导。
- 17. 浏览并选择导出的证书文件, 然后单击下一步。 将会显示证书存储信息。
- 18. 单击下一步。
- 19. 单击完成。
- 20. 在控制台根节点下, 单击证书(本地计算机)。
- 21. 执行步骤 11 至步骤 19 安装根证书。

### 服务合约

案例列表报告上的服务合约列可能显示警告图标或未知。请参阅以下章节以了解有关这些消息的更多信息。

#### 服务合约警告

如果关联的设备未涵盖在 Dell 服务合约中或服务合约已过期, 则可能在某些案例的服务合约列显示警告图 标。

如果任何案例的服务合约列中显示警告图标:

- 1. 将鼠标光标移到警告图标上可显示工具提示。
- 2. 单击工具提示中显示的 Dell Support 链接以打开服务合约信息页面。

您可以通过此页面获取 Dell 设备的当前服务合约信息,获取新的服务合约,等等。

#### 服务合约类型为未知

案例列表报告中的服务合约列对于所有现有的支持案例显示未知。

在升级 SupportAssist 时会出现此问题。一旦收到来自设备的警报, 服务合约列将更新为相应的服务合约类 型。

### 服务标签警告

在极个别情况下,某些案例可能显示无效的 Dell 服务标签警告。如果您认为该警告不正确,则可使用 Windows Management Instrumentation CLI 命令 (wmic) 为 Windows 设备查找正确的 Dell 服务标签。 要解决服务标签警告,请执行以下操作:

- 1. 确定设备的服务标签。
- 2. [联系](#page-53-0) Dell 技术支持。请参阅联系 Dell。

# <span id="page-44-0"></span>Dell SupportAssist 界面

SupportAssist 仪表板右上角显示的链接可用于导航界面。下表对所显示的链接进行了说明。

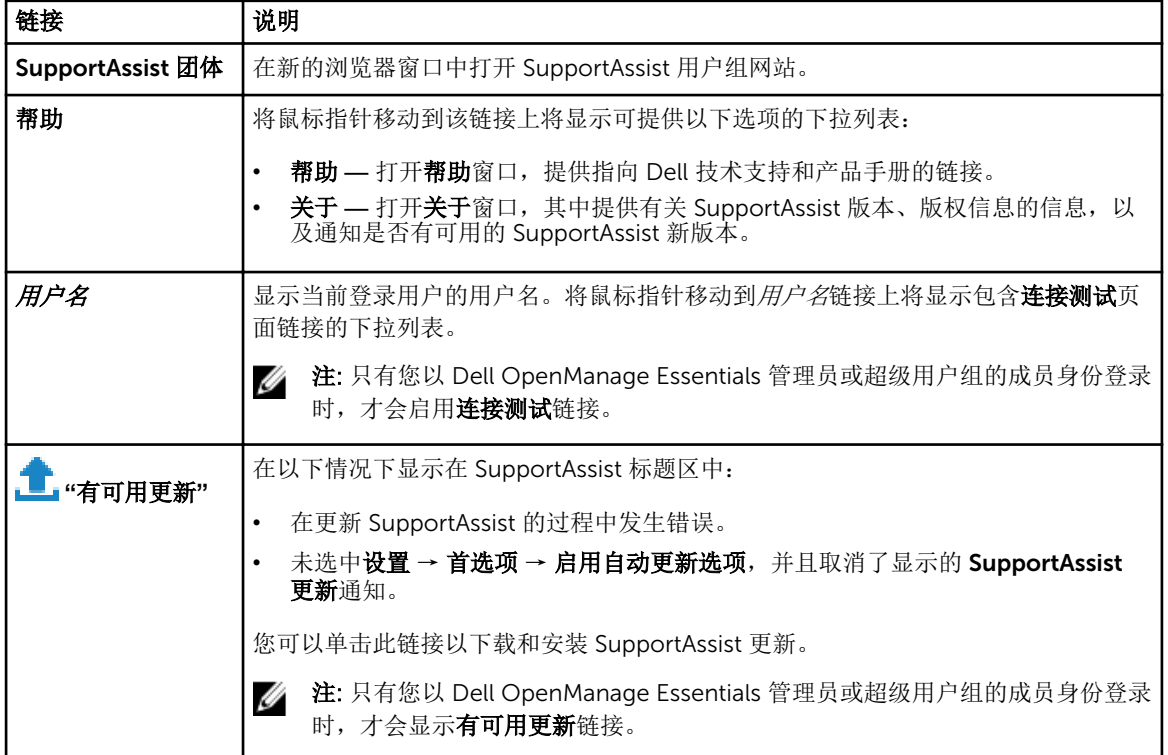

默认情况下,案例选项卡将在 SupportAssist 启动时显示。设备选项卡显示支持的 OpenManage Essentials 查 找到的设备。设置选项卡可让用户配置 SupportAssist。

在: 只有您以 OpenManage Essentials 管理员或超级用户组的成员身份登录时, 才可访问设置选项卡。

#### 相关链接

案例列表 [设备资源清册](#page-46-0)

# 案例列表

案例列表是默认的 SupportAssist 仪表板视图。您可以通过从筛选依据下拉框中选择一个选项来筛选显示的案

例。 图标使您可以刷新所显示的案例。

下表说明为支持的 Dell 设备自动生成的支持案例信息,正如案例列表页面中所示。

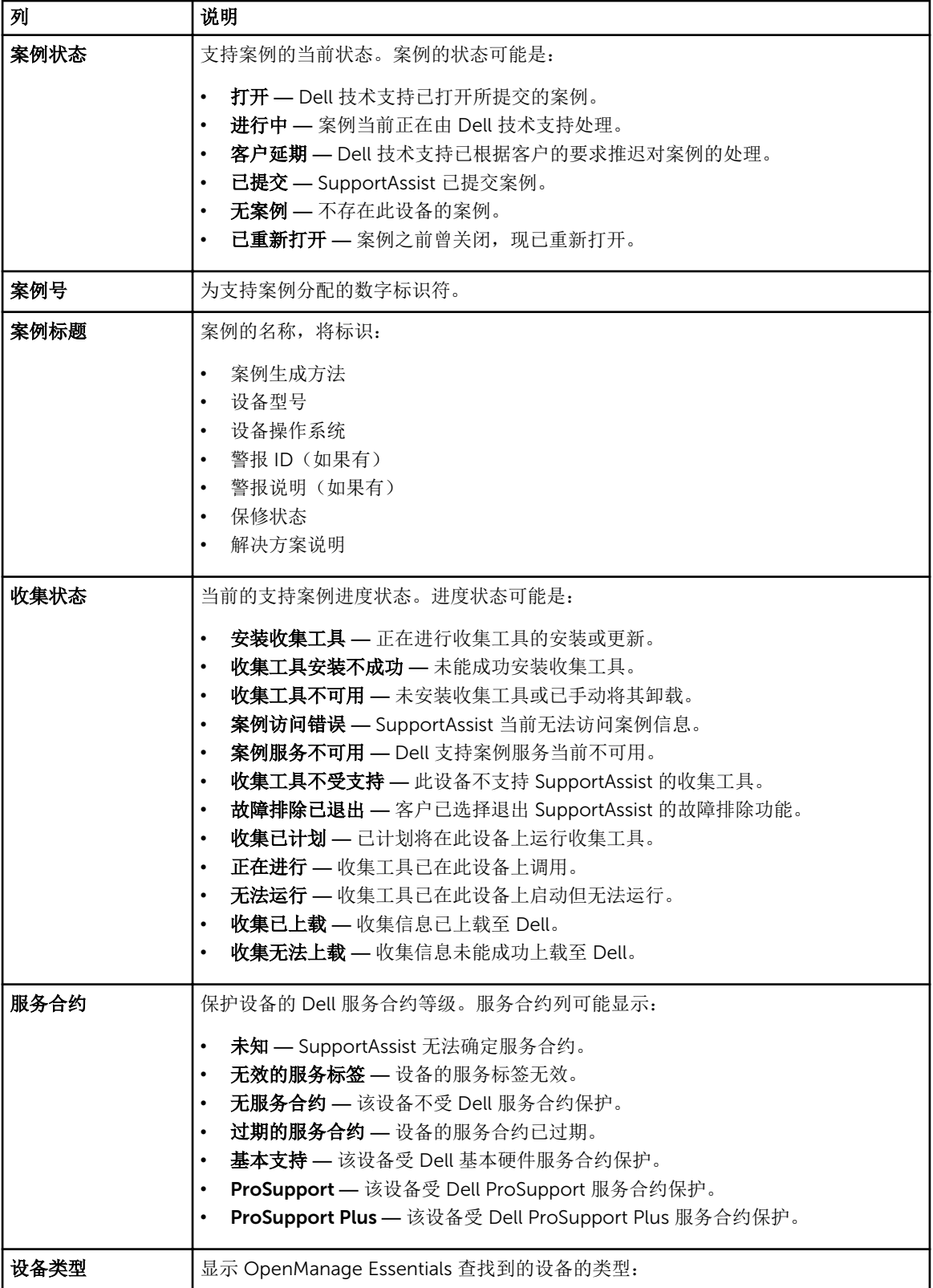

<span id="page-46-0"></span>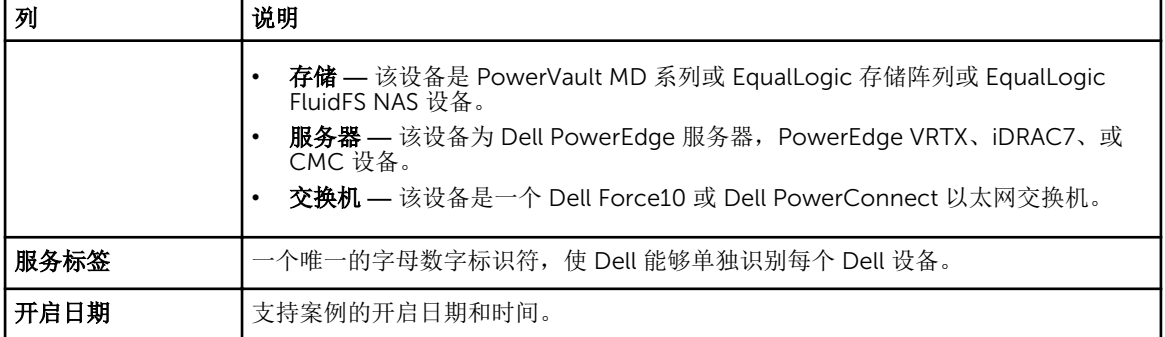

您可以使用显示案例下拉框设置每页显示的支持案例数。导航图标可让您导航案例列表的页面。

#### 相关链接

[Dell SupportAssist](#page-44-0) 界面 [查看案例列表](#page-30-0) [按列名称排序案例列表数据](#page-31-0) [按列名称和关键字筛选案例列表数据](#page-31-0) [将案例列表数据还原为默认排序](#page-31-0) [设置每页显示的案例数](#page-31-0) [刷新案例列表或设备资源清册显示数据](#page-33-0)

### 设备资源清册

设备资源清册显示支持的 OpenManage Essentials 查找到的设备。编辑设备凭据链接允许用户编辑选定设备 的凭据。发送系统日志链接允许用户从选定设备收集系统日志并将其上载至 Dell。用户可以筛选通过从筛选方

式下拉框中选择选项显示的设备。 图标使您可以刷新所显示的设备。

下表说明为支持的 Dell 设备自动生成的资源清册信息,正如**设备资源清册**页面中所示。

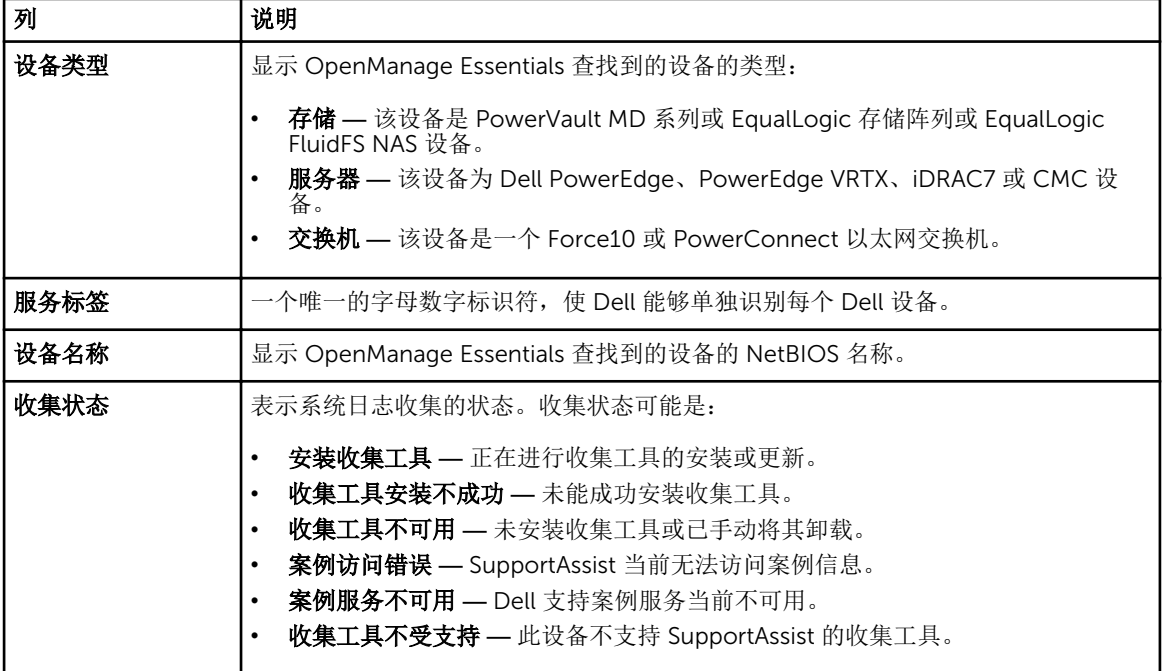

<span id="page-47-0"></span>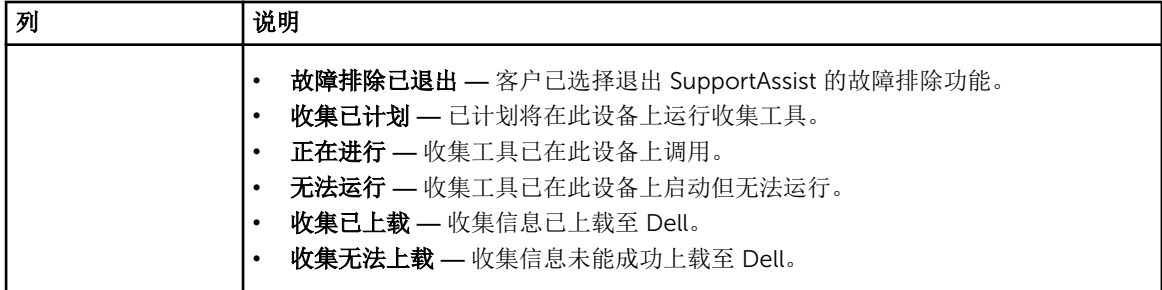

您可以使用显示设备下拉框设置每页显示的设备数。导航图标可让您导航设备资源清册的页面。

#### 相关链接

[Dell SupportAssist](#page-44-0) 界面 [查看设备资源清册](#page-32-0) [编辑设备凭据](#page-22-0) [手动发送系统日志](#page-24-0) [将设备特定的凭据重设为默认设备类型凭据](#page-23-0) [按列名称排序设备资源清册数据](#page-32-0) [按列名称和关键字筛选设备资源清册数据](#page-32-0) [将设备资源清册数据还原为默认排序](#page-33-0) [设置每页显示的设备数](#page-33-0) [刷新案例列表或设备资源清册显示数据](#page-33-0)

### 设置

设置选项卡允许用户配置 SupportAssist。默认情况下,系统日志页面将在打开设置选项卡时显示。设置选项 卡包含以下页面:

- 系统日志
- 代理设置
- 首选项
- 联系信息

#### 相关链接

系统日志 [代理设置](#page-49-0) [首选项](#page-49-0) [联系信息](#page-50-0)

### 系统日志

#### 系统日志页面可让您:

- 编辑从支持的设备收集系统日志所需的凭据
- 计划系统日志收集

下表提供了编辑设备凭据下所显示字段的信息。

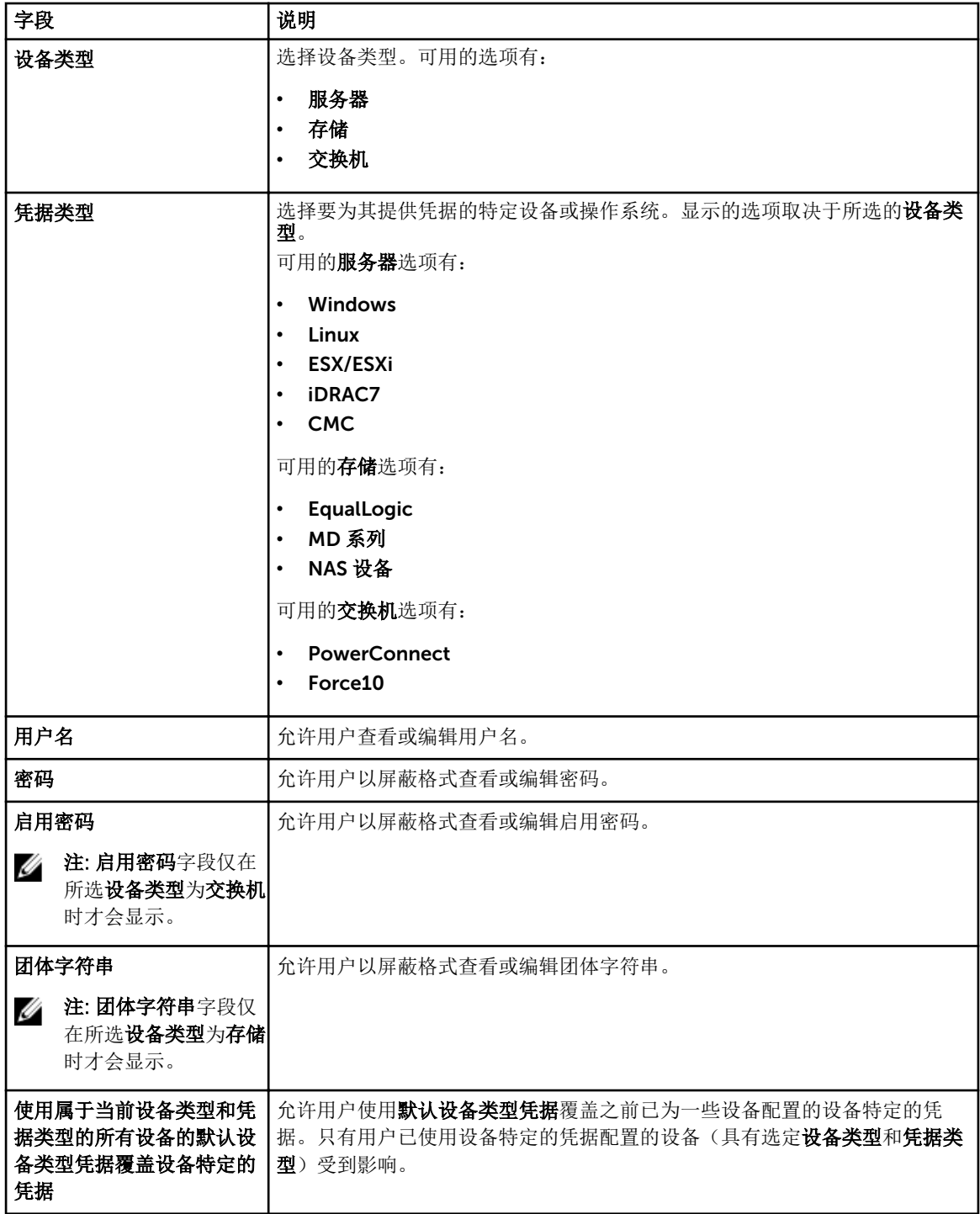

下表提供了系统日志收集计划下所显示字段的信息。

**么 注: 仅在选中首选项页中的启用系统日志收集计划时, 才启用系统日志收集计划**选项。

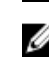

注: 如果您的设备包含在 Dell ProSupport Plus 服务合约内, 当**启用系统日志收集计划**选项未被选中时, 您将不会收到关于设备的某些报告信息。

<span id="page-49-0"></span>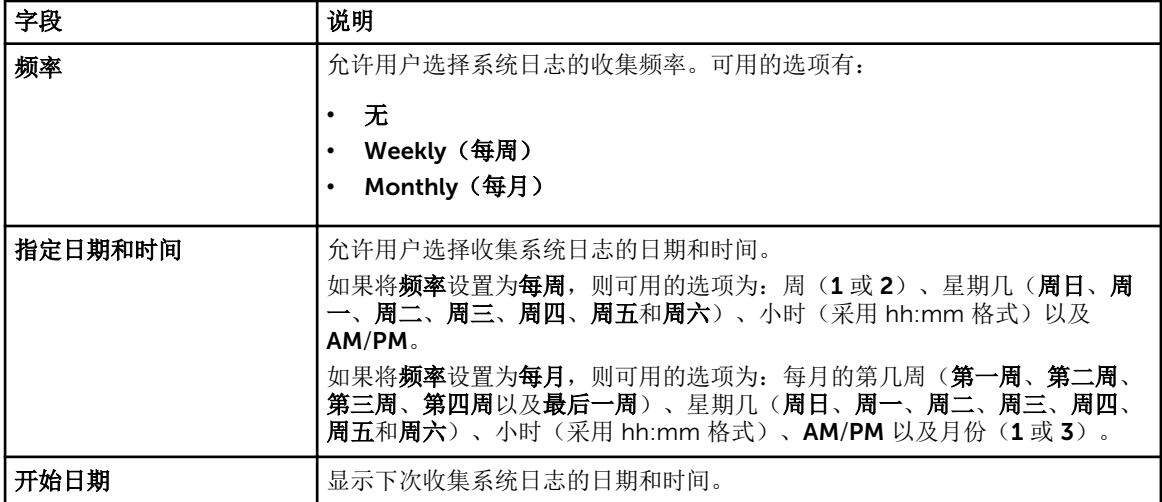

[设置](#page-47-0) [配置默认设备类型凭据](#page-19-0) [计划系统日志的定期收集](#page-26-0) [使用默认设备类型凭据覆盖设备特定的凭据](#page-24-0)

### 代理设置

代理设置页面允许用户配置代理服务器设置。下表提供了代理设置页面中所显示项目的信息。

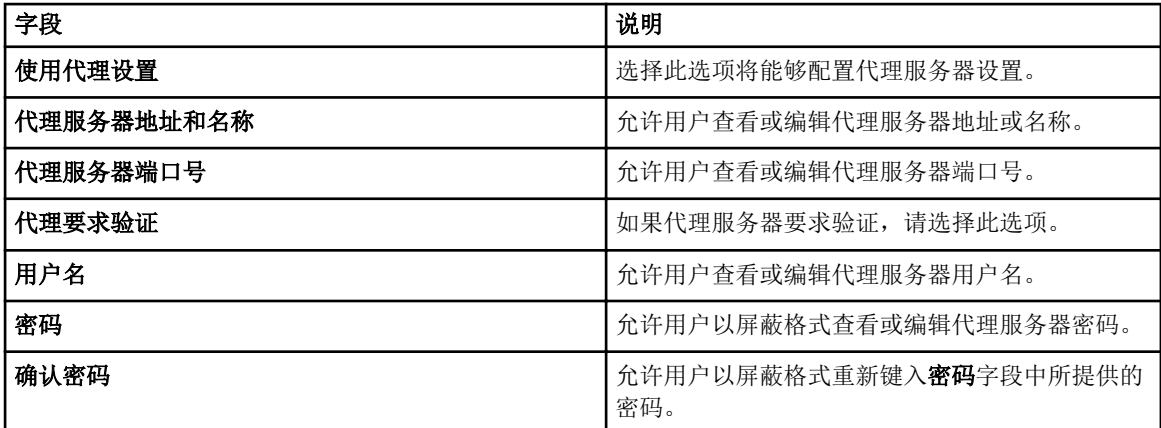

### 相关链接

[设置](#page-47-0) [配置代理服务器设置](#page-18-0)

### 首选项

首选项页面允许用户配置自动更新、电子邮件设置、支持收集和维护模式。下表提供了首选项页面下所显示选 项的信息。

<span id="page-50-0"></span>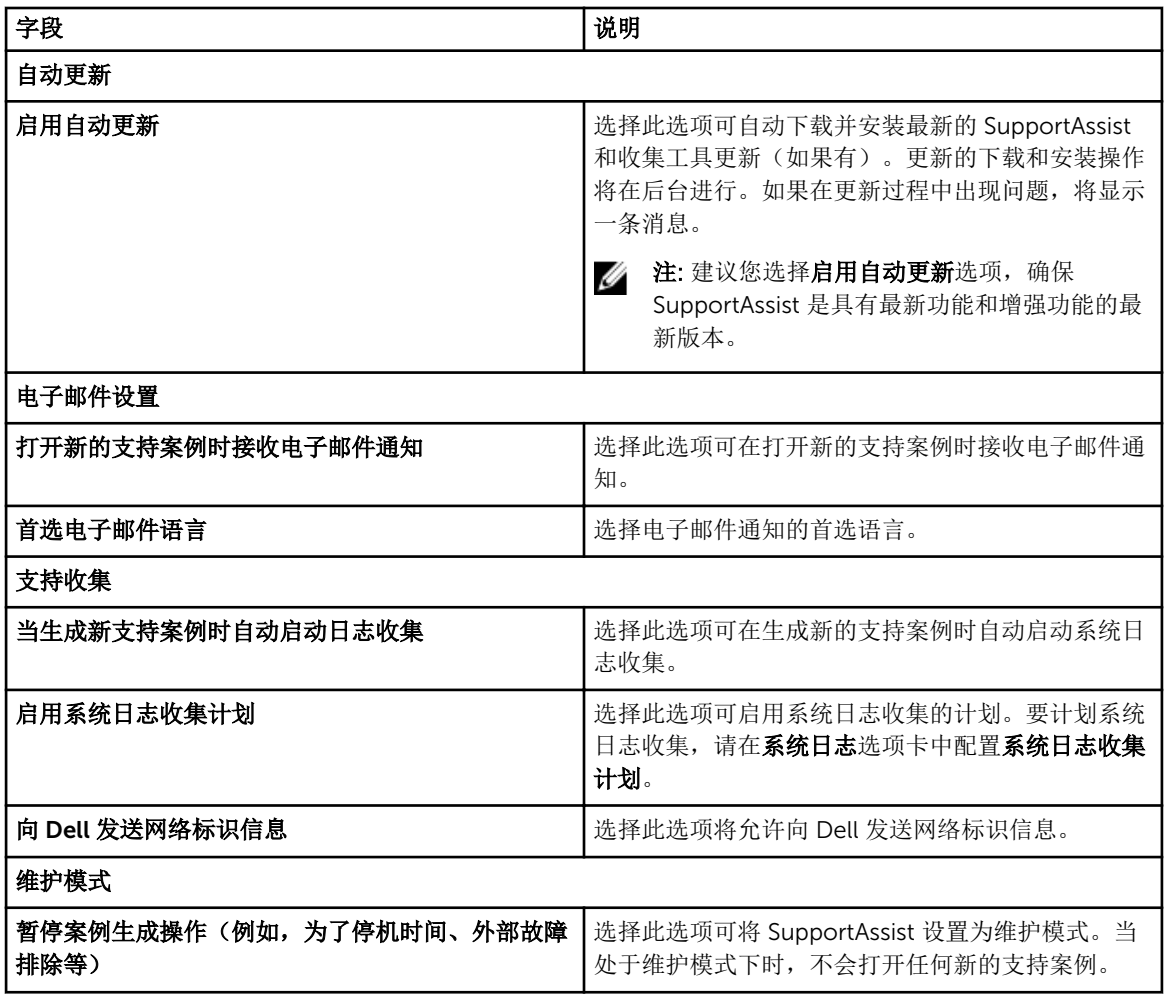

[设置](#page-47-0) [启用自动更新](#page-29-0) [配置电子邮件通知设置](#page-29-0) [启用或禁用系统日志的自动收集](#page-25-0) [启用或禁用系统日志收集计划](#page-25-0) [筛选系统日志收集](#page-21-0) 将 SupportAssist [设置为维护模式](#page-30-0)

### 联系信息

联系信息页面允许用户查看和编辑主要和第二联系人信息。下表提供了联系信息页面中所显示项目的信息。

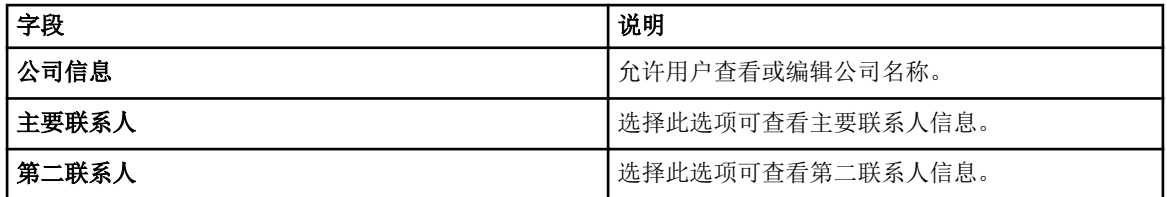

<span id="page-51-0"></span>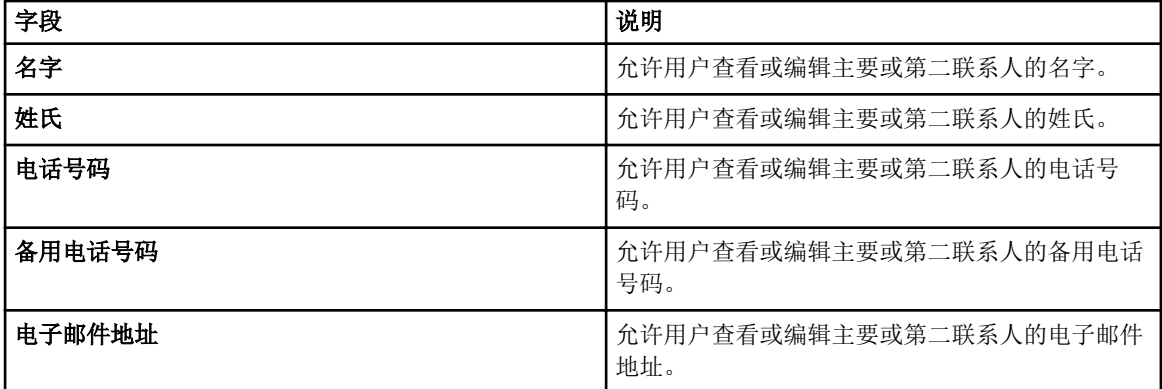

[设置](#page-47-0) ------<br>查看<u>和更新联系信息</u>

### 连接测试

连接测试页面允许用户测试 SupportAssist 的入站和出站连接状态,以确保能够接收最新案例和设备更新。例 如,在网络断开、配置路由器或防火墙,或者对主要用户的电子邮件地址进行更改后,您可能要检查连接状 态。当执行连接测试时,SupportAssist 将接收连接测试请求,并发送一封含连接状态的样例电子邮件,并提 醒您配置要监测的设备。

#### 相关链接

测试 [SupportAssist](#page-21-0) 连接

# 6

# <span id="page-52-0"></span>相关说明文件和资源

# 您可能需要的其他说明文件

除了本指南以外,您可以访问位于 Dell 支持网站的以下指南。

- *Dell OpenManage Essentials Version 1.3 User's Guide*(*Dell OpenManage Essentials* 版本 *1.3* 用户指 南)
- *Dell SupportAssist Version 1.3 For Dell OpenManage Essentials Support Matrix*(适用于 *Dell OpenManage Essentials* 的 *Dell SupportAssist* 版本 *1.3* 支持值表)
- *Dell SupportAssist Version 1.3 For Dell OpenManage Essentials Quick Start Guide*(适用于 *Dell OpenManage Essentials* 的 *Dell SupportAssist* 版本 *1.3* 快速入门指南)
- *Dell SupportAssist Version 1.3 For Dell OpenManage Essentials Release Notes*(适用于 *Dell OpenManage Essentials* 的 *Dell SupportAssist* 版本 *1.3* 发行说明)
- *Dell System E-Support Tool User's Guide*(*Dell System E-Support Tool* 用户指南)
- *Dell Lasso User's Guide*(*Dell Lasso* 用户指南)

#### 相关链接

从 Dell 支持站点访问说明文件 [联系](#page-53-0) Dell

# 从 Dell 支持站点访问说明文件

您可以通过以下方式之一访问所需的说明文件:

- 从以下链接:
	- 所有系统管理说明文件 dell.com/softwaresecuritymanuals
	- 企业系统管理说明文件 dell.com/openmanagemanuals
	- 远程企业系统管理说明文件 dell.com/esmmanuals
	- 适用性工具说明文件 dell.com/serviceabilitytools
	- 客户端系统管理说明文件 dell.com/OMConnectionsClient
	- OpenManage Connections Enterprise 系统管理说明文件 dell.com/ OMConnectionsEnterpriseSystemsManagement
	- OpenManage Connections Client 系统管理说明文件 dell.com/OMConnectionsClient
- 从 Dell 支持站点,请按以下步骤进行:
	- 访问 dell.com/support/manuals。
	- 在 Tell us about your Dell system(向我们介绍您的 Dell 系统)部分中的 No(否)下,选择 Choose from a list of all Dell products(从 Dell 产品的完整列表中选择),然后单击 Continue(继 续)。
	- 在 Select your product type (选择您的产品类型)部分,单击 Software and Security (软件和安 全)。
- <span id="page-53-0"></span>- 在 Choose your Dell Software(选择您的 Dell 软件)部分中,从以下项目中单击所需的链接:
	- \* Client System Management
	- \* Enterprise System Management
	- \* Remote Enterprise System Management
	- \* Serviceability Tools
- 要查看说明文件,请单击所需的产品版本。
- 使用搜索引擎,请按以下步骤进行:
	- 在搜索框中键入说明文件的名称和版本。

[相关说明文件和资源](#page-52-0)

## 联系 Dell

注: 如果没有活动的 Internet 连接, 您可以在购货发票、装箱单、帐单或 Dell 产品目录上查找联系信 息。

Dell 提供了若干联机及电话支持和服务选项。服务会因所在国家和地区以及产品的不同而有所差异,您所在的 地区可能不提供某些服务。如要联系 Dell 解决有关销售、技术支持或客户服务问题:

- 1. 请访问 dell.com/support
- 2. 选择您的支持类别。
- 3. 在页面顶部的 Choose a Country/Region (选择国家/地区) 下拉式菜单中, 验证您所在的国家或地区。
- 4. 根据您的需要,选择相应的服务或支持链接。

#### 相关链接

[相关说明文件和资源](#page-52-0)